# Precision Tower 3630

Průvodce nastavením a parametry

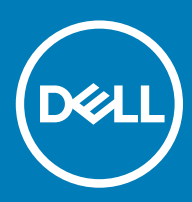

### Poznámky, upozornění a varování

- POZNÁMKA: POZNÁMKA označuje důležité informace, které pomáhají lepšímu využití produktu.
- △ UPOZORNĚNÍ: UPOZORNĚNÍ poukazuje na možnost poškození hardwaru nebo ztráty dat a poskytuje návod, jak se danému problému vyhnout.
- A VAROVÁNÍ: VAROVÁNÍ upozorňuje na potenciální nebezpečí poškození majetku, úrazu nebo smrti.

**© 2018 Dell Inc. nebo její dceřiné společnosti. Všechna práva vyhrazena.** Dell, EMC a ostatní ochranné známky jsou ochranné známky společnosti Dell Inc. nebo dceřiných společností. Ostatní ochranné známky mohou být ochranné známky svých vlastníků.

# Obsah

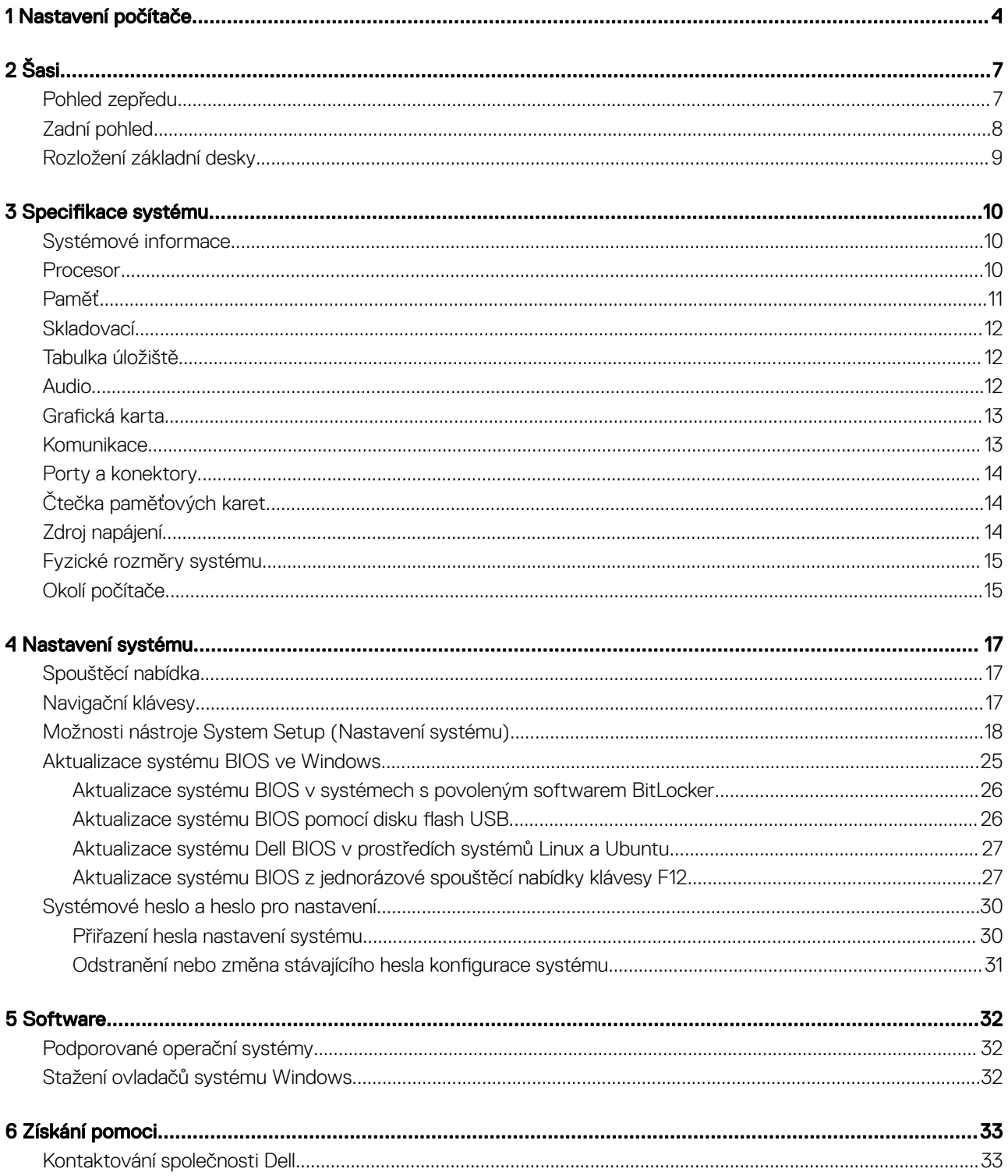

# Nastavení počítače

<span id="page-3-0"></span>1 Připojte klávesnici a myš.

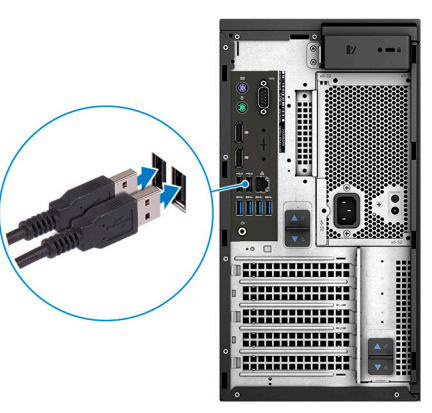

2 Pomocí kabelu se připojte k síti nebo se připojte k bezdrátové síti.

 $\circledR$  POZNÁMKA: Bezdrátová síťová karta je volitelná a je nutné ji zakoupit samostatně.

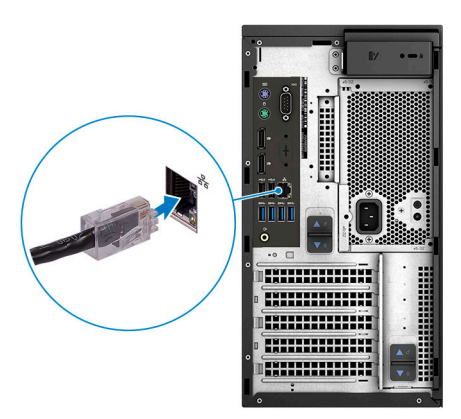

3 Připojte displej.

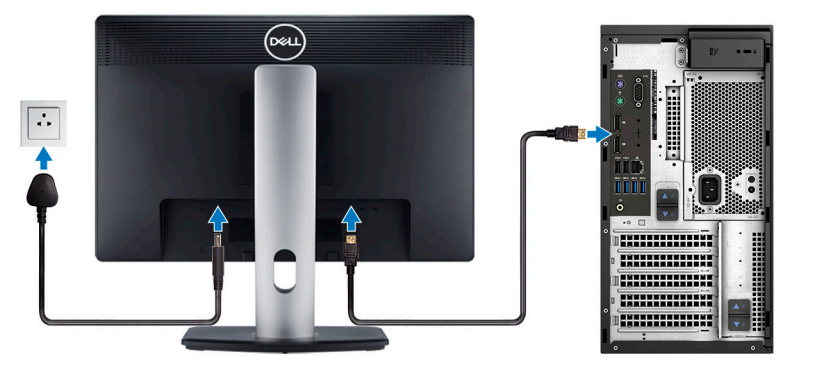

- $\ket{\mathbb{O}}$  POZNÁMKA: Pokud jste si objednali počítač se samostatnou grafickou kartou, port HDMI a porty DisplayPort na zadním panelu počítače jsou zakryté. Připojte displej k samostatné grafické kartě počítače.
- 4 Připojte napájecí kabel.

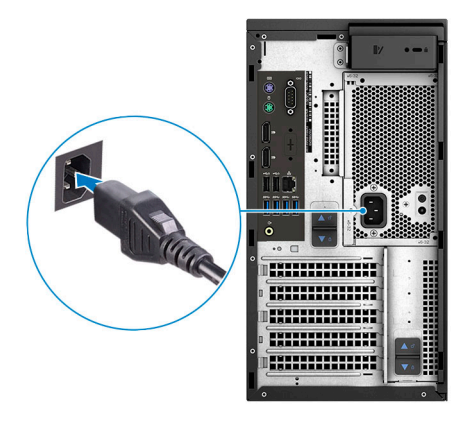

5 Stiskněte vypínač.

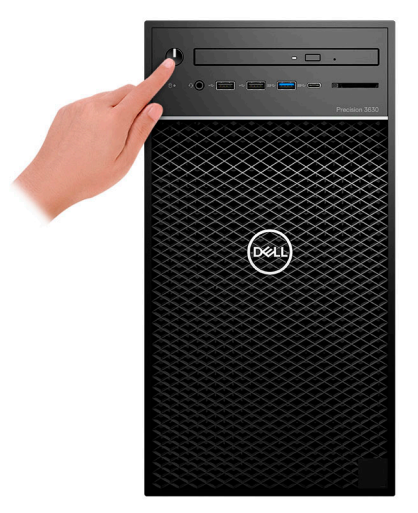

- 6 Dokončete nastavení systému Windows podle pokynů na obrazovce.
	- a Připojte se k síti.

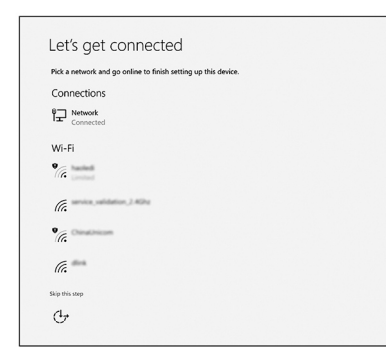

b Přihlaste se k účtu Microsoft nebo si vytvořte nový.

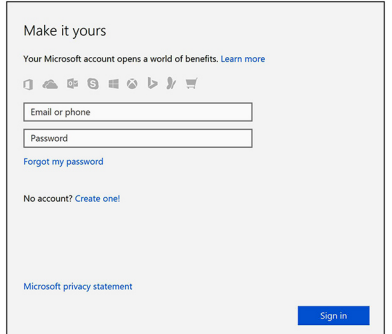

7 Vyhledejte aplikace Dell.

### Tabulka 1. Vyhledání aplikací Dell

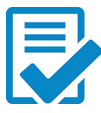

Zaregistrujte počítač

Nástroj Dell Help & Support

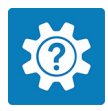

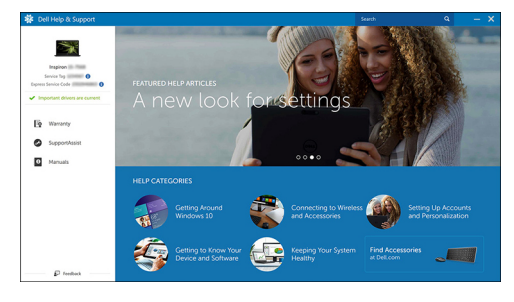

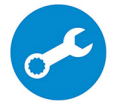

SupportAssist — Zkontrolujte a aktualizujte počítač.

<span id="page-6-0"></span>Tato kapitola obsahuje několik obrázků šasi společně s porty a konektory a také vysvětluje kombinace funkčních kláves.

### Témata:

- Pohled zepředu
- Zadní [pohled](#page-7-0)
- [Rozložení](#page-8-0) základní desky

## Pohled zepředu

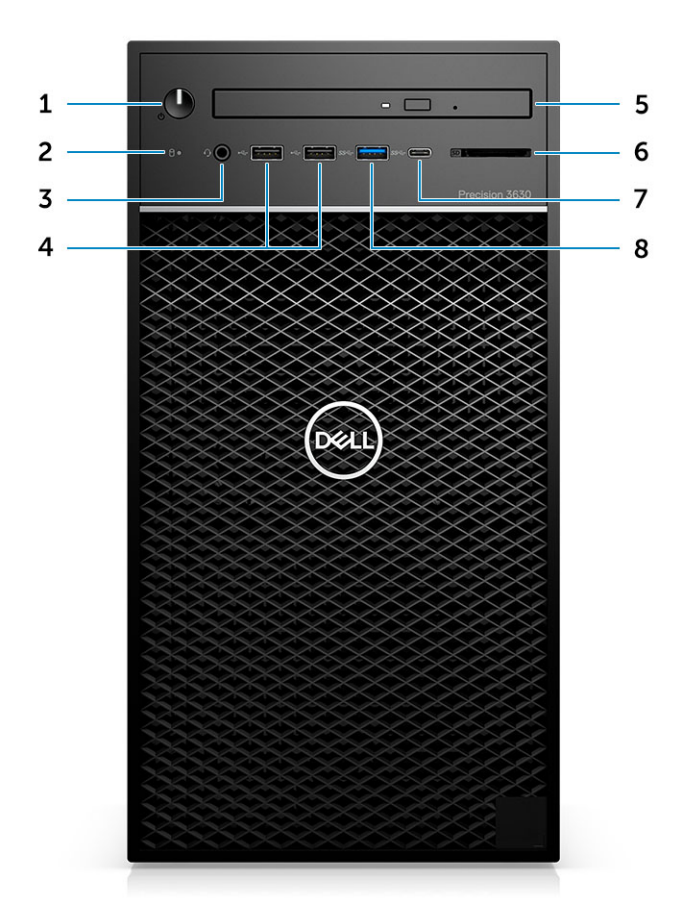

- 1 Vypínač / indikátor diagnostiky 2 Indikátor LED činnosti pevného disku
- 3 Kombinovaný 3,5mm konektor pro stereofonní náhlavní soupravu a mikrofon
- 5 Optická jednotka / čtečka CAC (volitelná) 6 Čtečka paměťových karet (volitelná)
- 
- 
- 4 Porty USB 2.0 typu A
- 
- 7 Port USB 3.1 Type-C 8 Port USB 3.0 typu A

# <span id="page-7-0"></span>Zadní pohled

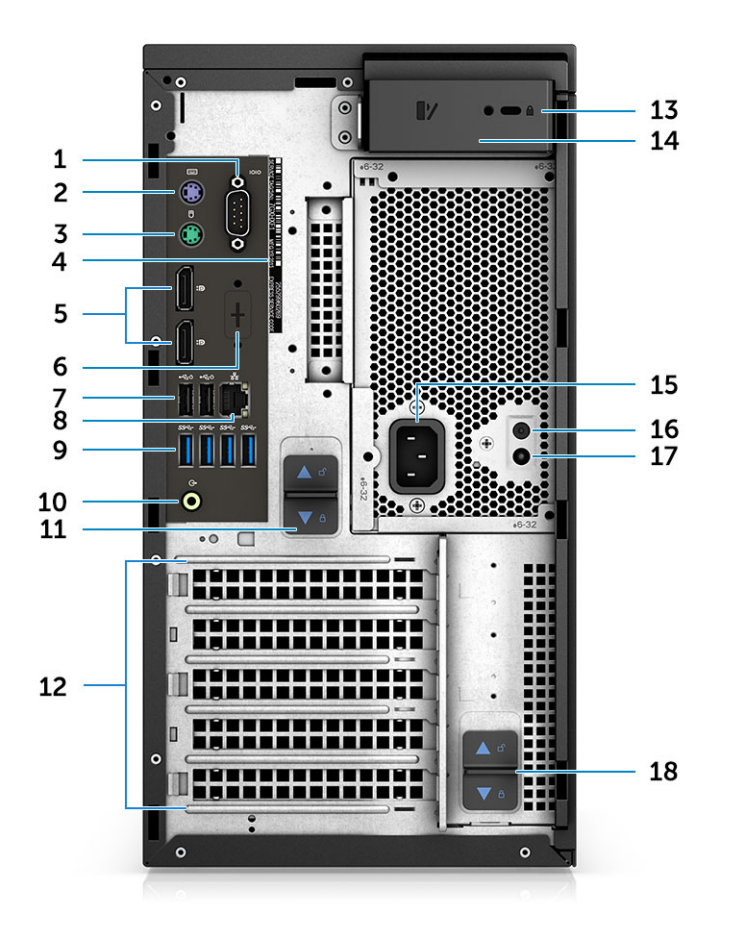

- 
- 3 Port PS2 (myš) 4 Service Tag
- 
- 7 2 porty USB 2.0 typu A (s technologií SmartPower) 8 Síťový konektor RJ45 (rychlost až 1 000 Mb/s)
- 9 4 porty USB 3.1 1. generace 10 Zvukový výstup
- 11 Uvolňovací západka závěsu PSU 12 Pozice pro rozšiřující karty
- 13 Slot pro bezpečnostní kabel Kensington / zámek 14 Západka pro uvolnění krytu počítače
- 
- 17 Kontrolka vestavěného testu napájecího zdroje (BIST) 18 Uvolňovací západka závěsu PSU
- 1 Sériový port 2 Port PS2 (klávesnice)
	-
- 5 2 porty DisplayPort 6 Místo pro volitelné dceřiné karty VGA, DP, HDMI, Type-C
	-
	-
	-
	-
- 15 Port konektoru napájení 16 Tlačítko vestavěného testu napájecího zdroje (BIST)
	-

## <span id="page-8-0"></span>Rozložení základní desky

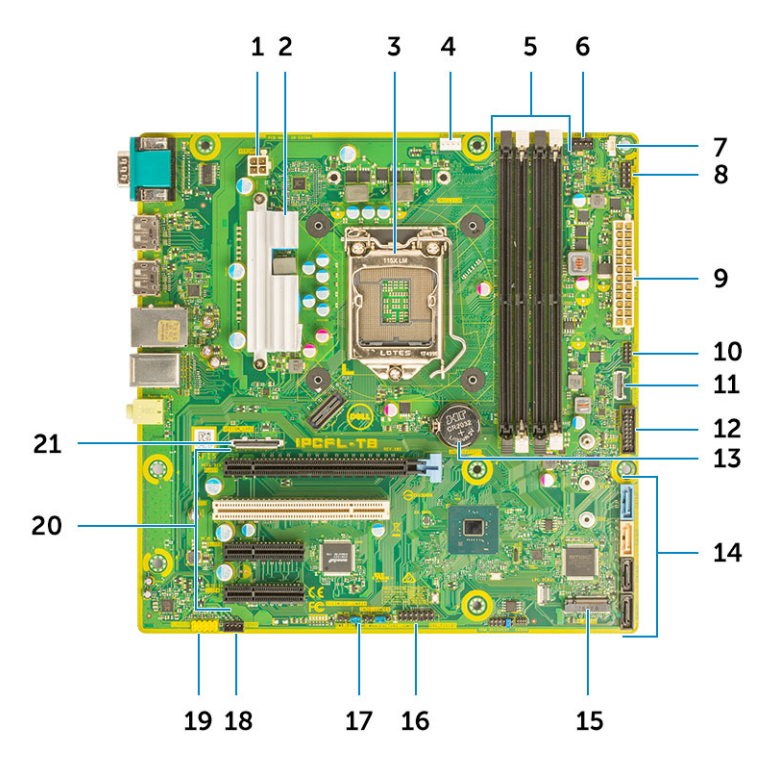

### Součásti základní desky v systému typu Tower

- 1 Napájení (procesor) 2 Chladič VR (dostupný pouze s 95W řešením chlazení)
- 
- 
- 7 Konektor spínače detekce neoprávněného vniknutí  $\qquad 8$  Konektor modulu vypínače
- 9 Konektor napájení ATX PSU 10 Konektor čtečky karet SD
- 11 Konektor USB typu C na předním panelu 12 Přední konektor USB
- 13 Knoflíková baterie 15 konektory SATA
- 
- 17 Propojka obnovení hesla 18 Konektor reproduktoru
- 
- 3 patice procesoru, 4 konektor ventilátoru procesoru
- 5 Konektor paměťového modulu 6 Konektor systémového ventilátoru
	-
	-
	-
	-
- 15 Konektor M.2 16 Konektor CAC\_PIV/BT
	-
- 19 Audiokonektor 20 PCIe slots (Sloty PCI) (shora dolů):
	- a Slot PCIe x16 plné výšky
	- b PCI x1
	- c 2 sloty PCIe x4 plné výšky
- 21 Volitelný konektor karty (VGA, HDMI, DP, USB Type-C)

# Specifikace systému

3

<span id="page-9-0"></span>(i) POZNÁMKA: Nabízené možnosti se mohou v jednotlivých oblastech lišit. Následující specifikace představují pouze zákonem vyžadované minimum. Chcete-li získat další informace o konfiguraci počítače, přejděte do nabídky Nápověda a podpora operačního systému Windows a vyberte možnost zobrazení informací o počítači.

### Témata:

- Systémové informace
- **Procesor**
- [Paměť](#page-10-0)
- **[Skladovací](#page-11-0)**
- Tabulka [úložiště](#page-11-0)
- [Audio](#page-11-0)
- Grafická karta
- [Komunikace](#page-12-0)
- Porty [a konektory](#page-13-0)
- Čtečka [paměťových](#page-13-0) karet
- Zdroj [napájení](#page-13-0)
- Fyzické rozměry [systému](#page-14-0)
- Okolí [počítače](#page-14-0)

## Systémové informace

#### Tabulka 2. Systémové informace

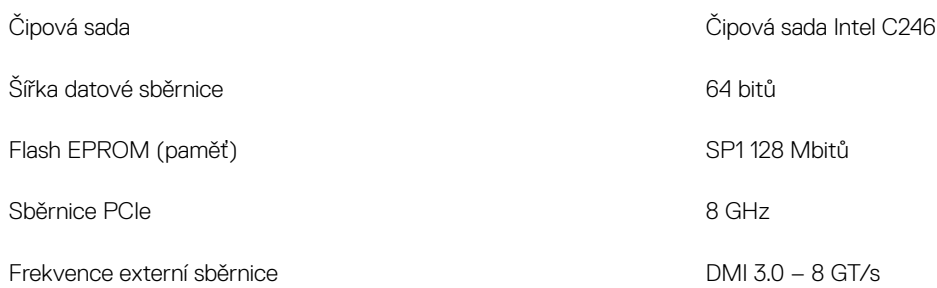

### Procesor

 $\circled{c}$  POZNÁMKA: Počty procesorů nejsou měřítkem výkonu. Dostupnost procesorů se může měnit a lišit podle regionu či země.

### <span id="page-10-0"></span>Tabulka 3. Specifikace procesoru

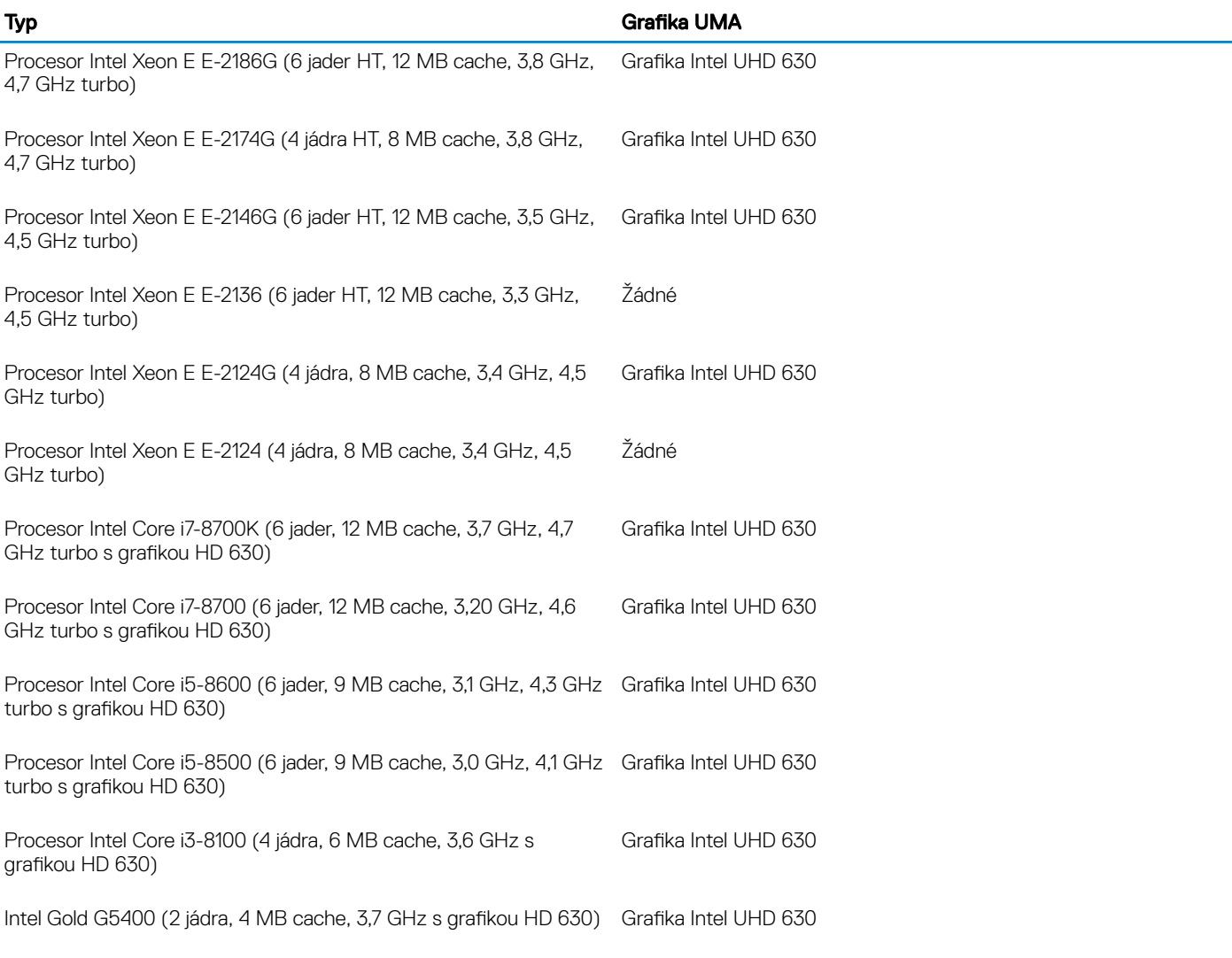

# Paměť

### Tabulka 4. Specifikace paměti

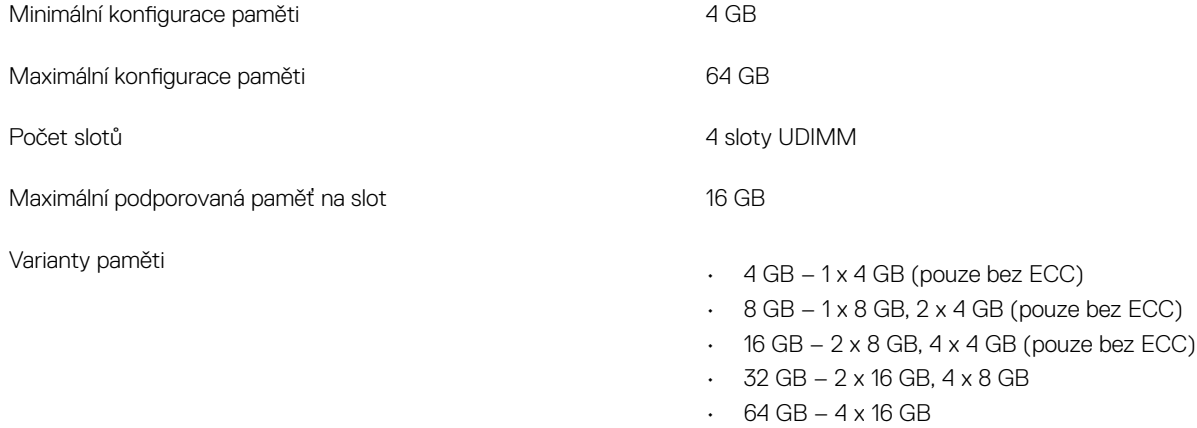

Specifikace systému 11

<span id="page-11-0"></span>Rychlost

- 2 666 MHz (6 jader)
- 2 400 MHz (4 jádra)

# **Skladovací**

### Tabulka 5. Specifikace úložiště

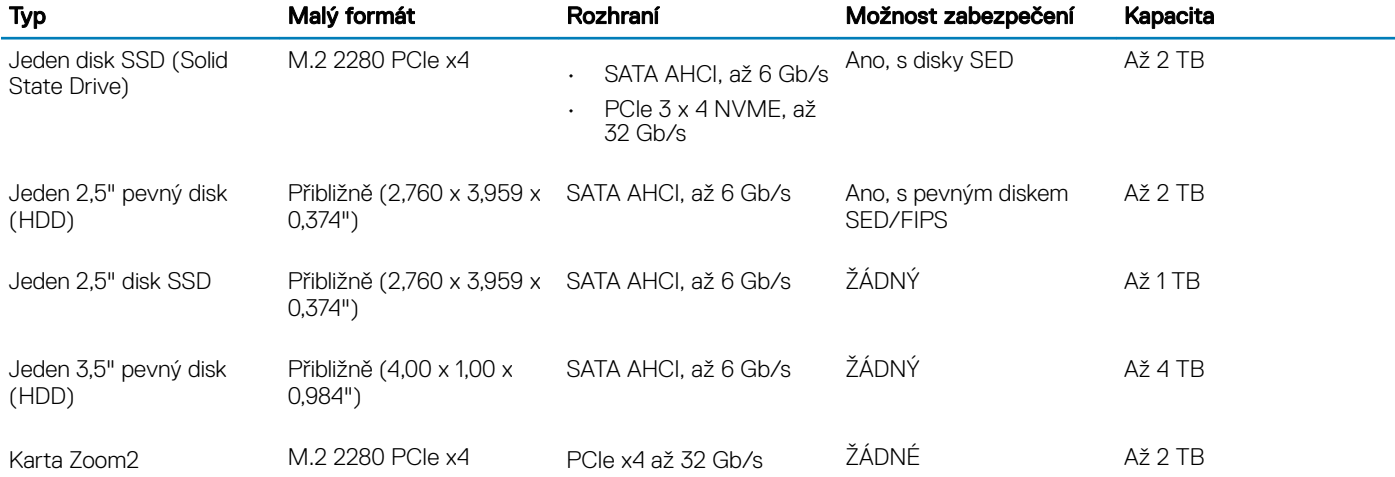

# Tabulka úložiště

### Tabulka 6. Kombinace úložišť

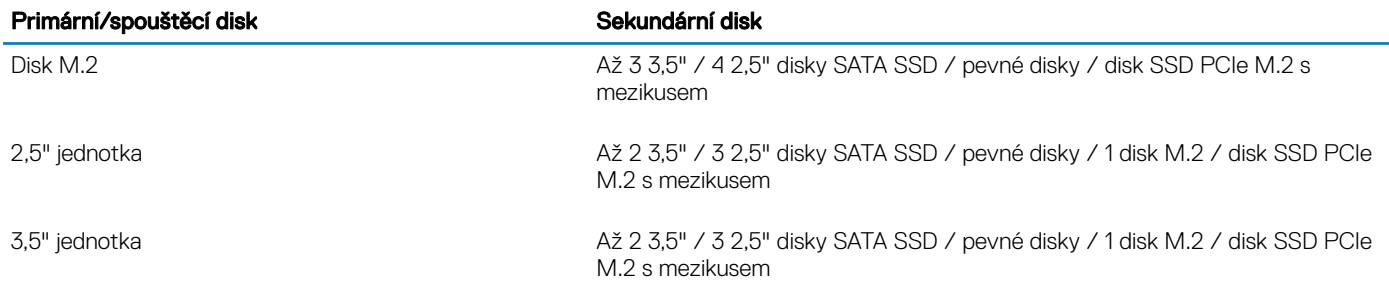

## Audio

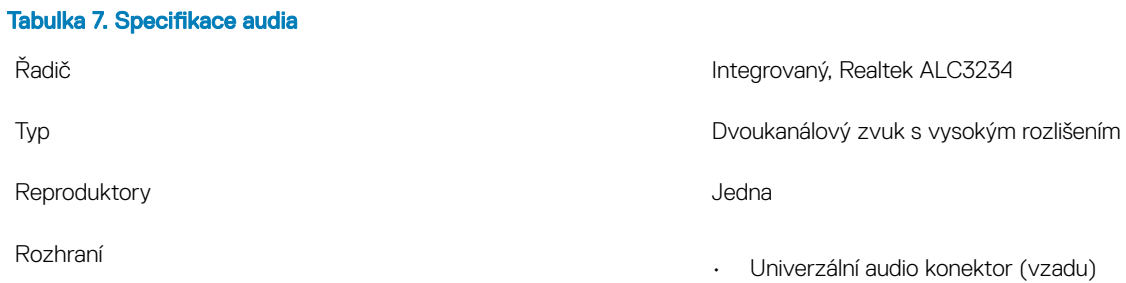

• Kombinovaný konektor pro stereofonní náhlavní soupravu a mikrofon (vpředu)

<span id="page-12-0"></span>Interní zesilovač reproduktorů 2 W

# Grafická karta

### Tabulka 8. Specifikace grafické karty

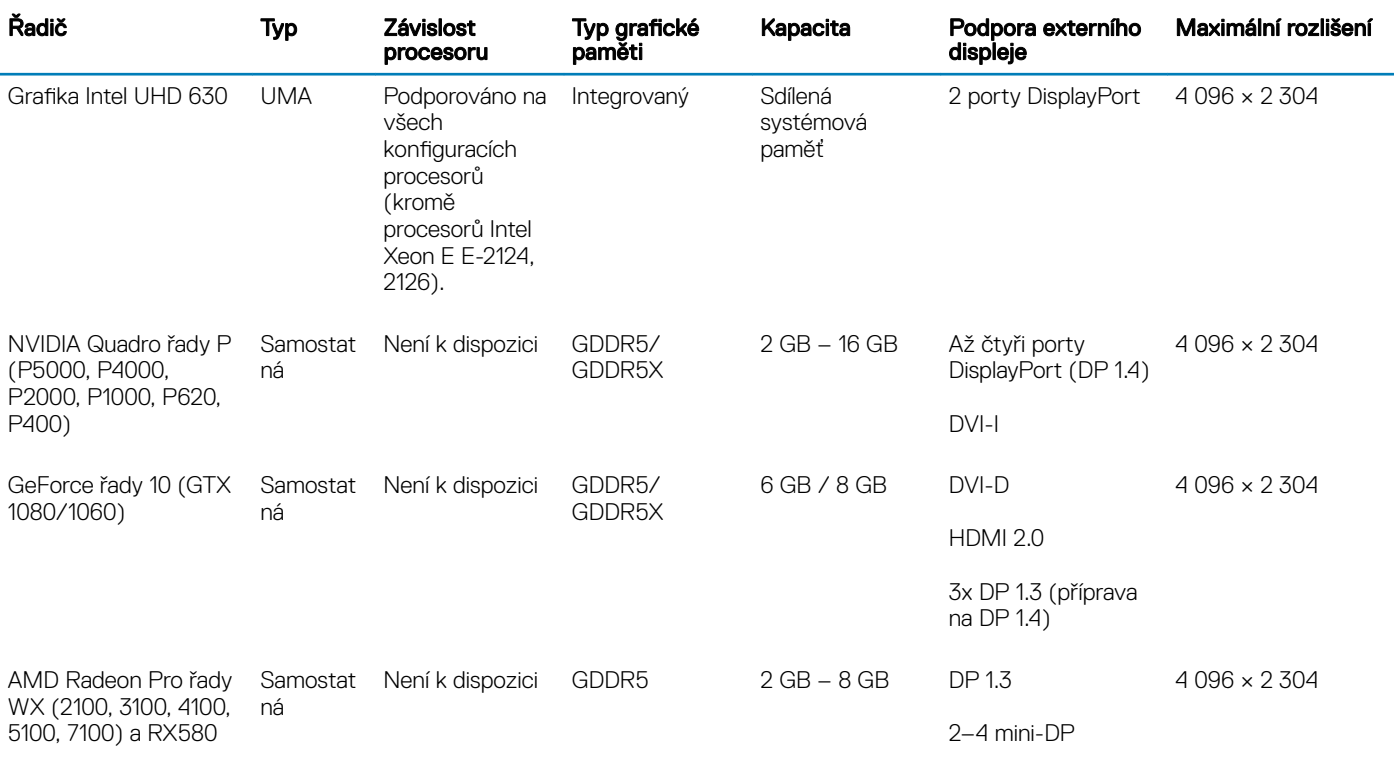

 $\odot$  POZNÁMKA: Grafické karty se jmenovitým výkonem rovným nebo vyšším než 75 W vyžadují 6pinový, resp. 8pinový konektorový dongle.

# Komunikace

### Tabulka 9. Specifikace připojení

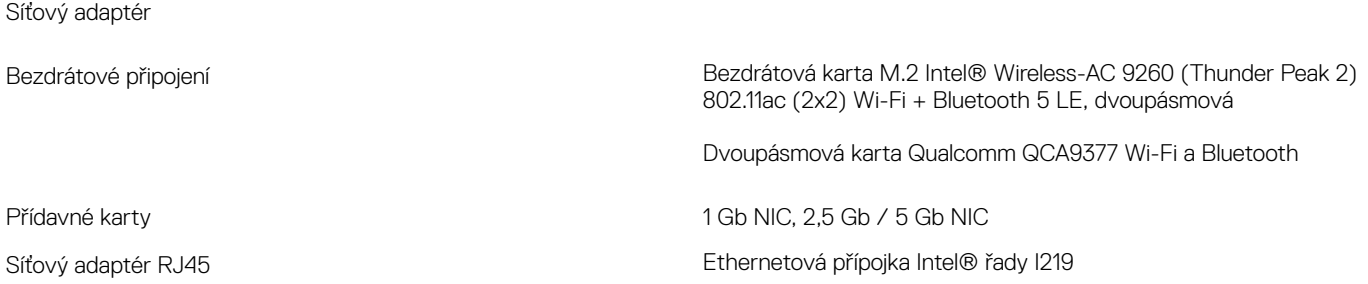

# <span id="page-13-0"></span>Porty a konektory

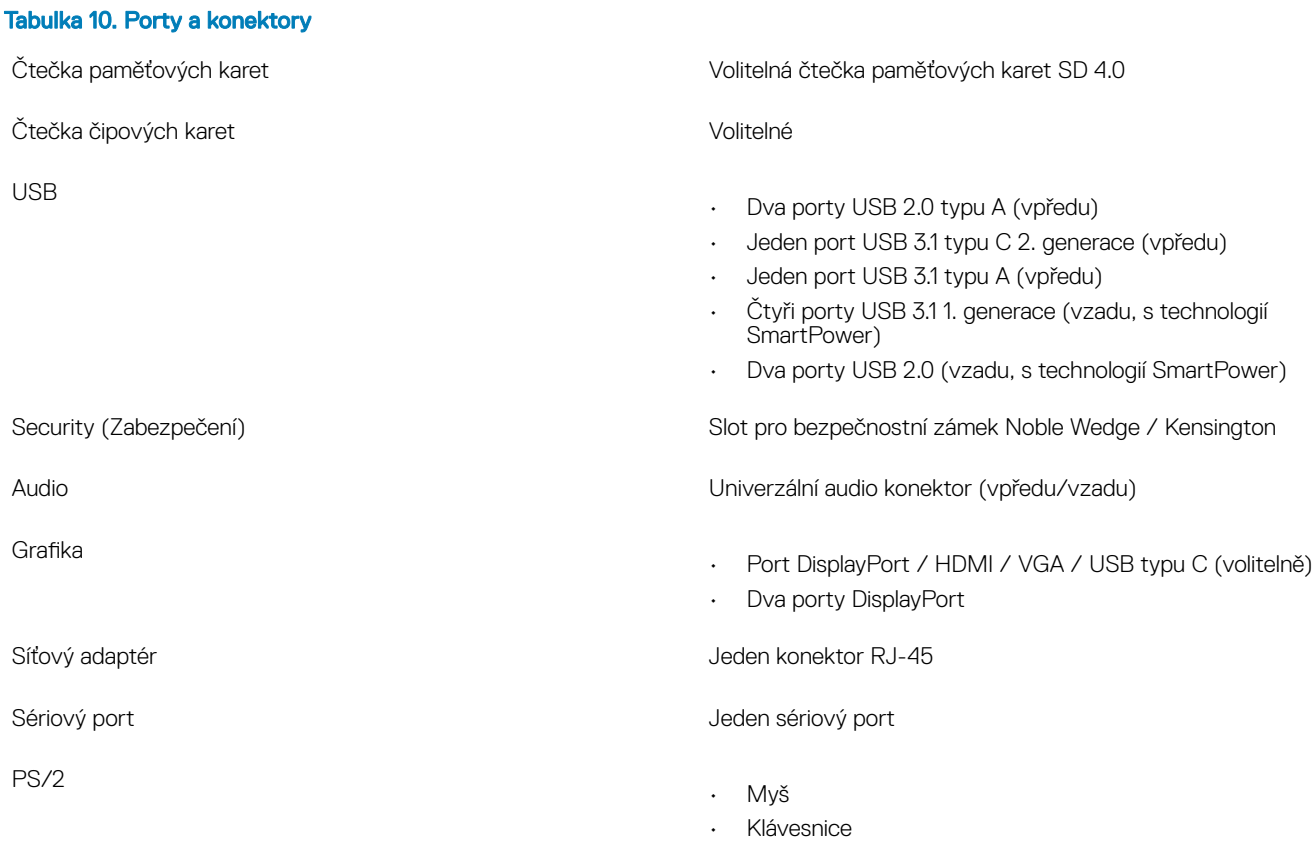

# Čtečka paměťových karet

### Tabulka 11. Specifikace čtečky paměťových karet

Podporované karty

Typ Typ Push-Pull s rozhraním USB 3.0

- SD
- SDHC
- SDXC
- UHS-I
- UHS-II

# Zdroj napájení

### Tabulka 12. Specifikace napájení

Energeticky efektivní zdroj napájení **Interní** Interní

Certikace 80 plus bronze 300W zdroj napájení EPA bronze (bez SD)

<span id="page-14-0"></span>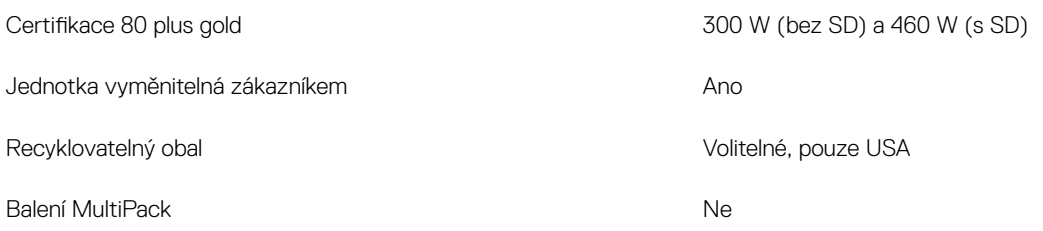

## Fyzické rozměry systému

### Tabulka 13. Fyzické rozměry systému

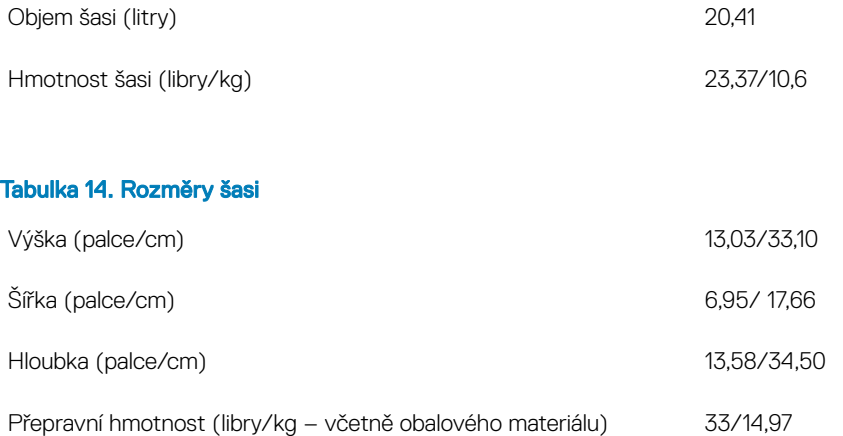

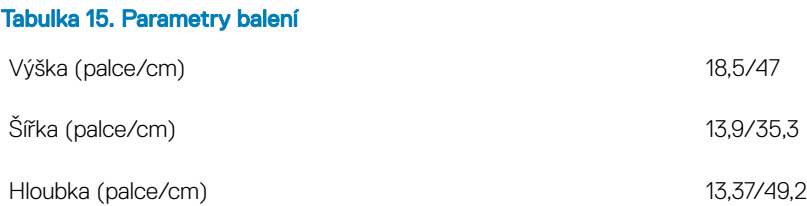

# Okolí počítače

Úroveň znečištění vzduchu: G1 podle ustanovení normy ISA-S71.04-1985

POZNÁMKA: Další podrobnosti o ekologických funkcích Dell naleznete v části věnované ekologickým atributům. Dostupnost naleznete ve svém konkrétním regionu.

### Tabulka 16. Okolí počítače

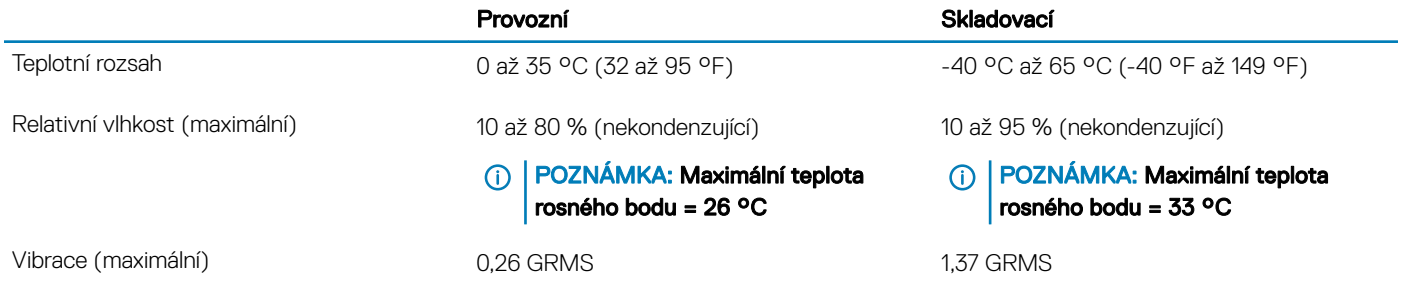

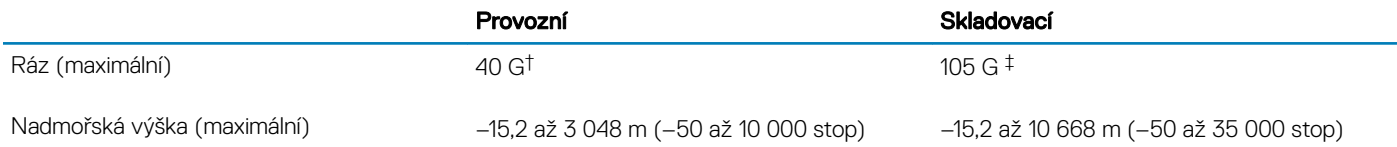

\* Měřené při použití náhodného spektra vibrací, které simuluje prostředí uživatele.

† Měřené pomocí 2ms půlsinového pulzu, když je pevný disk aktivní.

‡ Měřeno pomocí 2ms pulsu s poloviční sinusoidou v době, kdy byla hlava pevného disku v zaparkované poloze.

# Nastavení systému

4

<span id="page-16-0"></span>Konfigurace systému umožňuje spravovat hardware tabletustolního počítačenotebooku a stanovit možnosti úrovně systému BIOS. V nastavení konfigurace systému můžete:

- Měnit nastavení NVRAM po přidání nebo odebrání hardwaru
- Prohlížet konfiguraci hardwaru počítače
- Povolit nebo zakázat integrovaná zařízení
- Měnit mezní limity výkonu a napájení
- Spravovat zabezpečení počítače

### Témata:

- Spouštěcí nabídka
- Navigační klávesy
- Možnosti nástroje System Setup [\(Nastavení](#page-17-0) systému)
- [Aktualizace](#page-24-0) systému BIOS ve Windows
- [Systémové](#page-29-0) heslo a heslo pro nastavení

## Spouštěcí nabídka

V okamžiku, kdy se zobrazí logo Dell, stiskněte klávesu F12, čímž spustíte jednorázovou spouštěcí nabídku se seznamem spouštěcích zařízení pro tento systém. Tato nabídka obsahuje také diagnostiku a možnosti nastavení systému BIOS. Zařízení uvedená ve spouštěcí nabídce závisejí na spustitelných zařízeních v systému. Tato nabídka je užitečná pro spouštění do konkrétního zařízení nebo spuštění diagnostiky systému. Použití spouštěcí nabídky nemění pořadí spouštění uložené v systému BIOS.

Možnosti jsou následující:

- UEFI Boot (Spouštění UEFI):
	- Windows Boot Manager
- •
- Other Options (Další možnosti):
	- BIOS Setup (Nastavení systému BIOS)
	- BIOS Flash Update (Aktualizace Flash systému BIOS)
	- Diagnostika
	- Change Boot Mode Settings (Změnit nastavení režimu zavádění)

## Navigační klávesy

### POZNÁMKA: V případě většiny možností nastavení systému se provedené změny zaznamenají, ale použijí se až po restartu počítače.

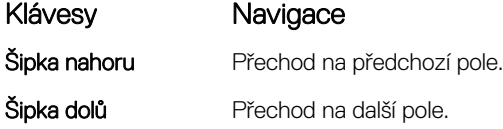

<span id="page-17-0"></span>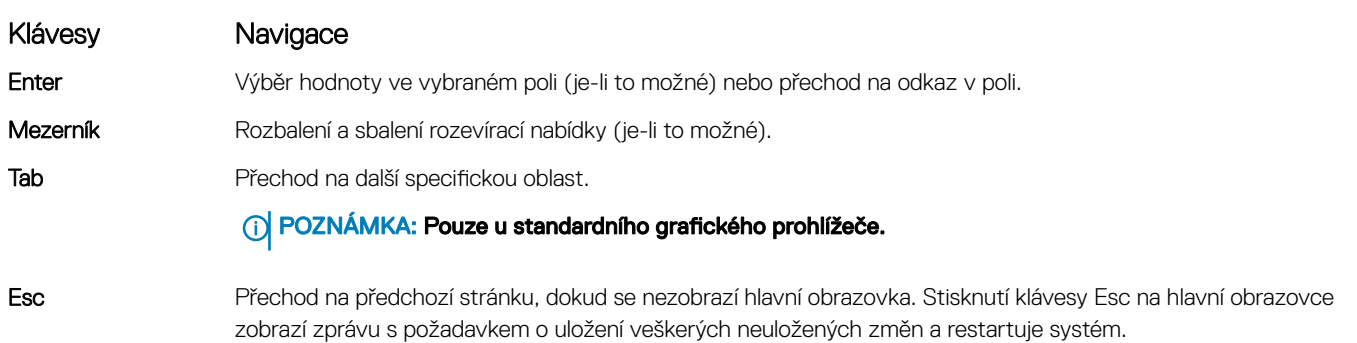

# Možnosti nástroje System Setup (Nastavení systému)

POZNÁMKA: V závislosti na počítači a nainstalovaných zařízeních nemusí být některé z uvedených položek k dispozici.

### Tabulka 17. Obecné

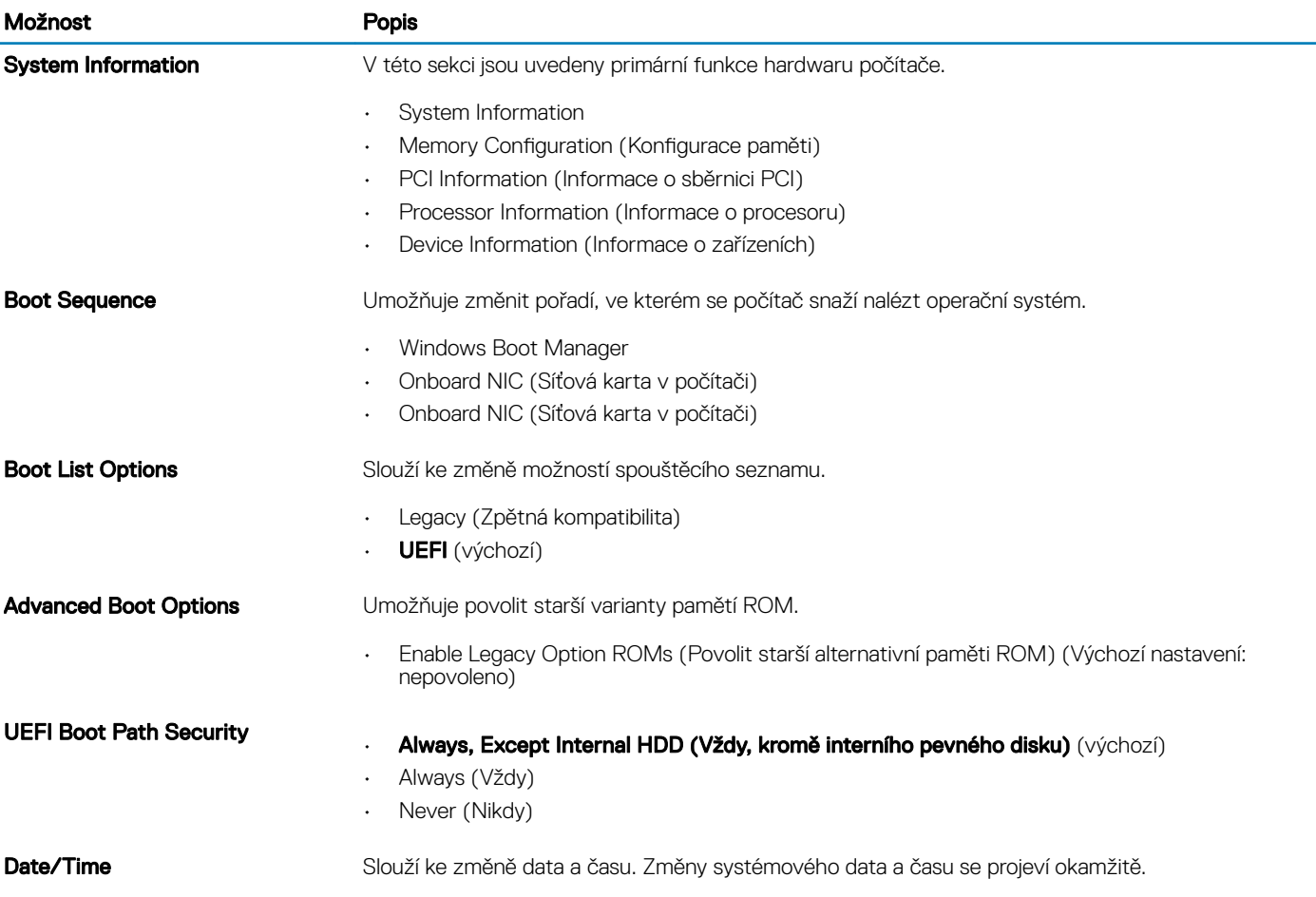

### Tabulka 18. Konfigurace systému

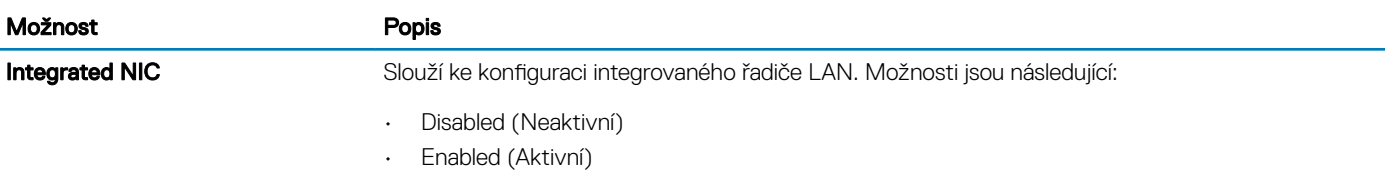

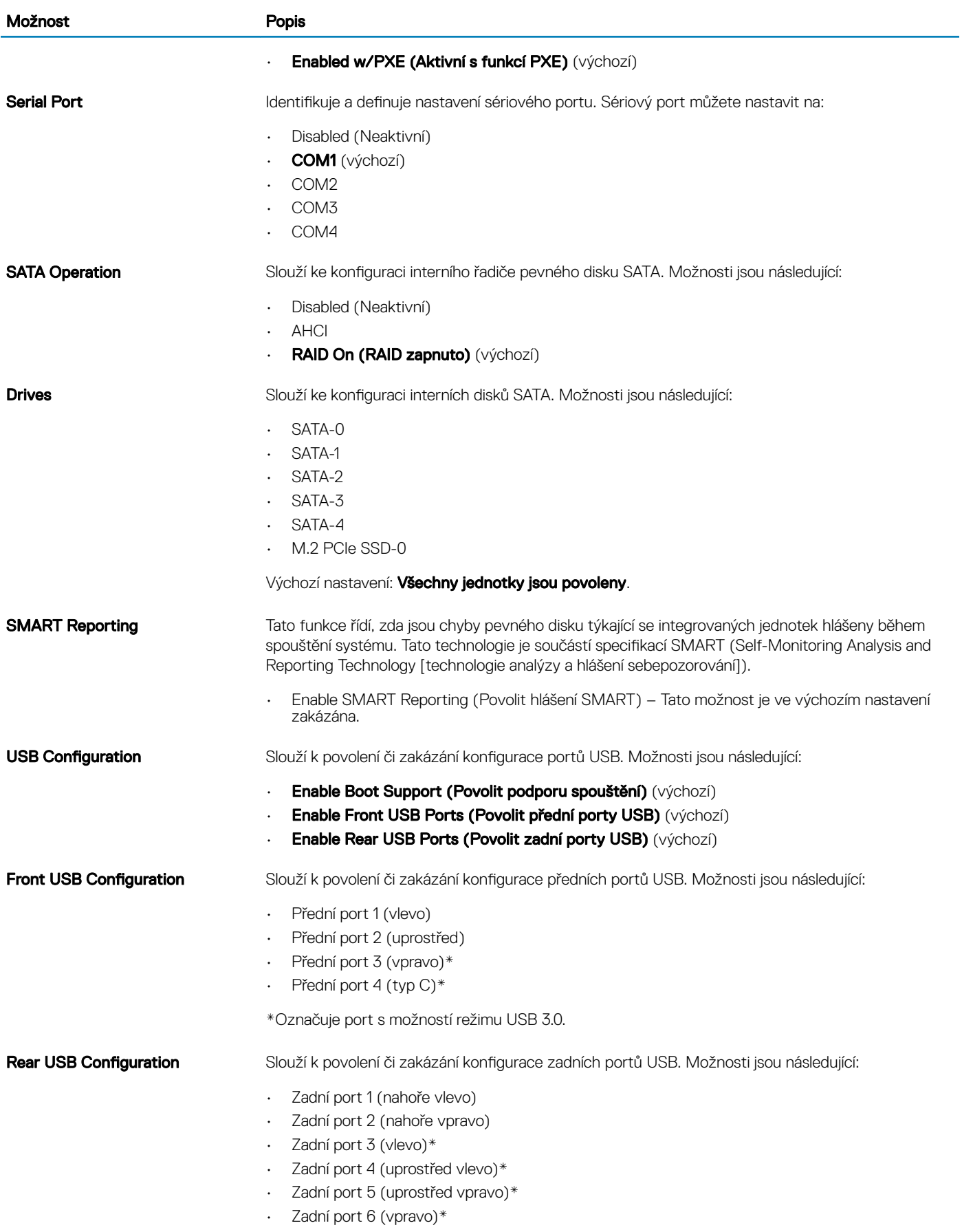

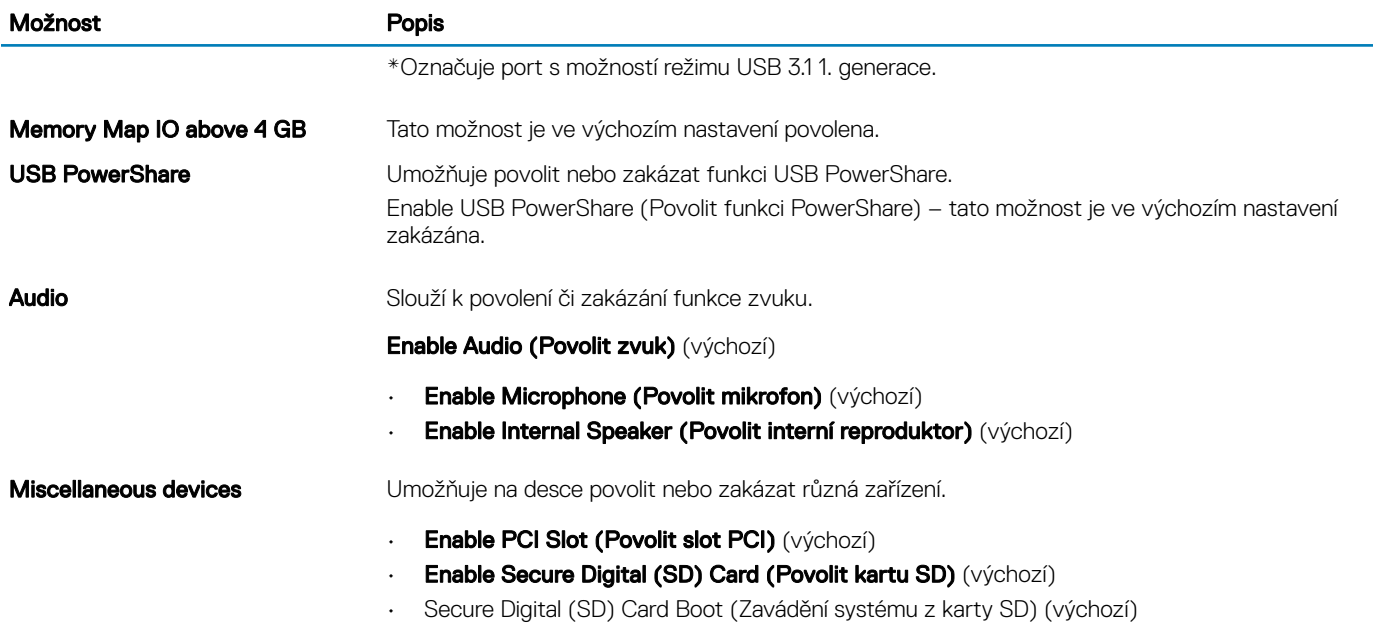

### Tabulka 19. Grafika

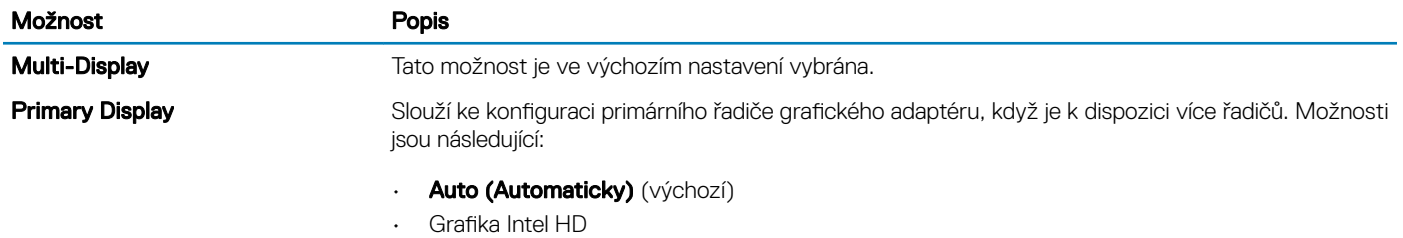

• Grafika nVIDIA HD

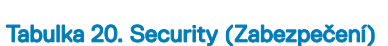

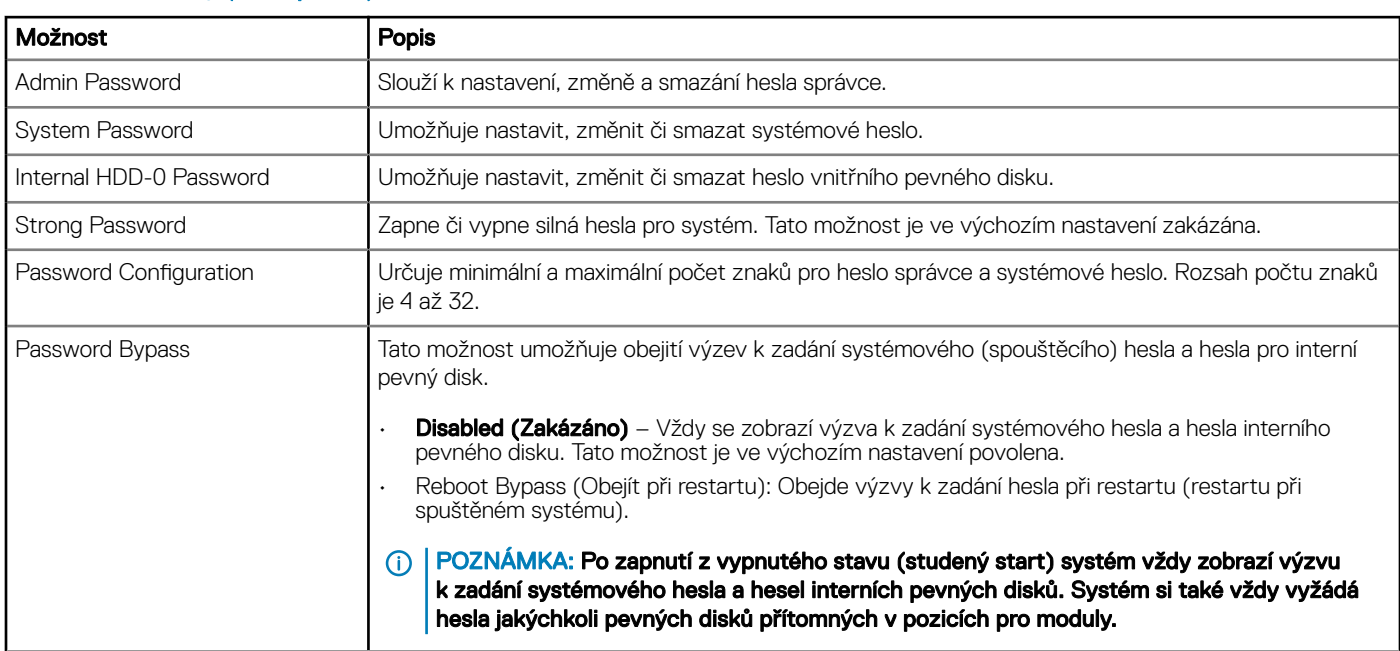

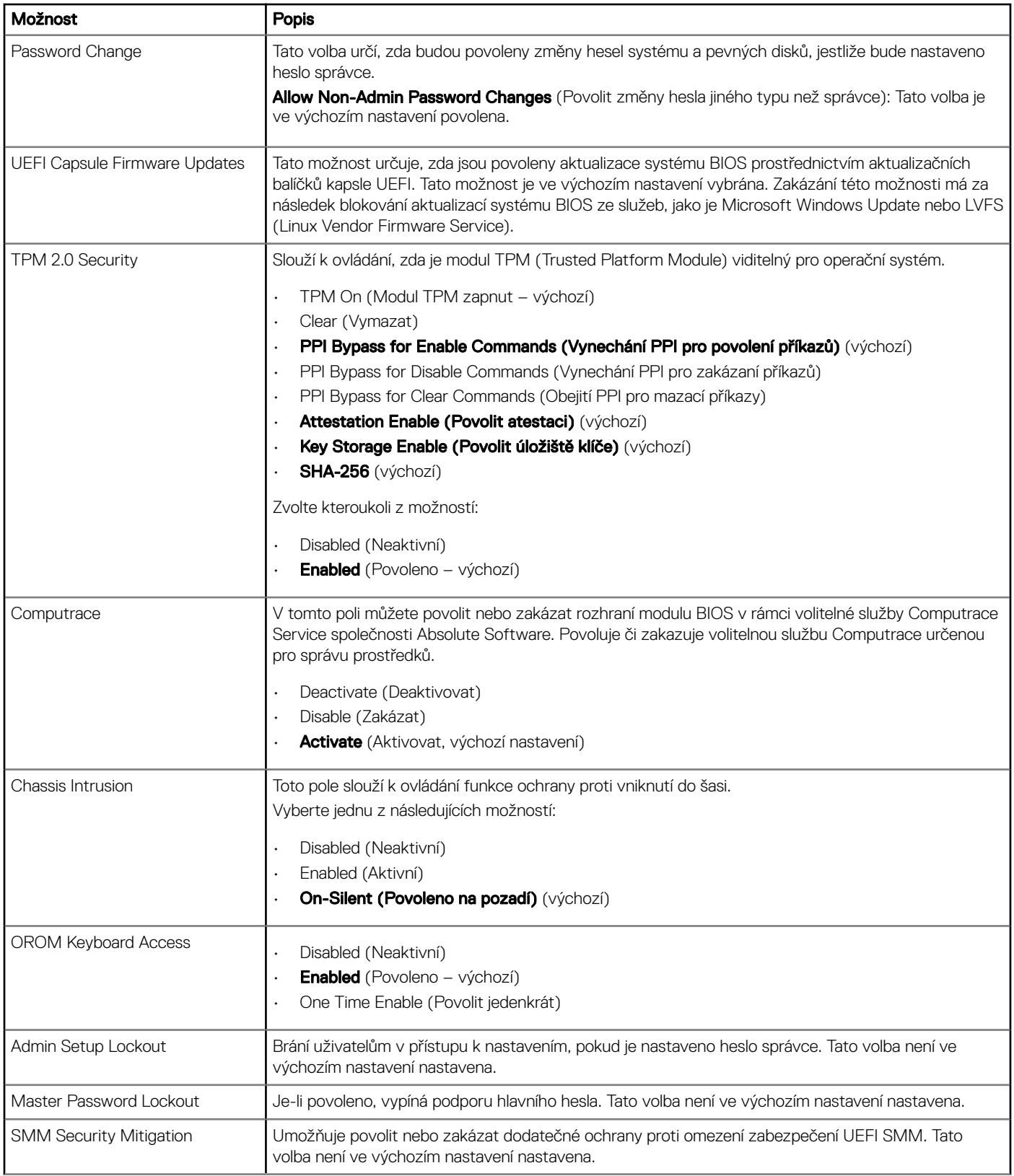

### Tabulka 21. Secure Boot (Bezpečné zavádění)

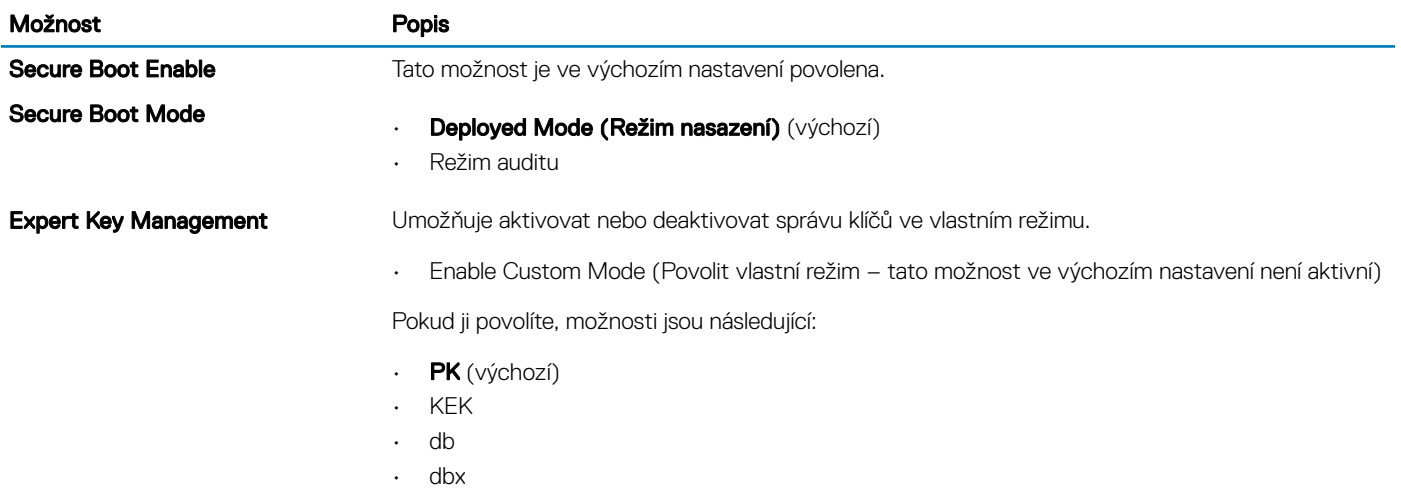

### Tabulka 22. Intel Software Guard Extensions

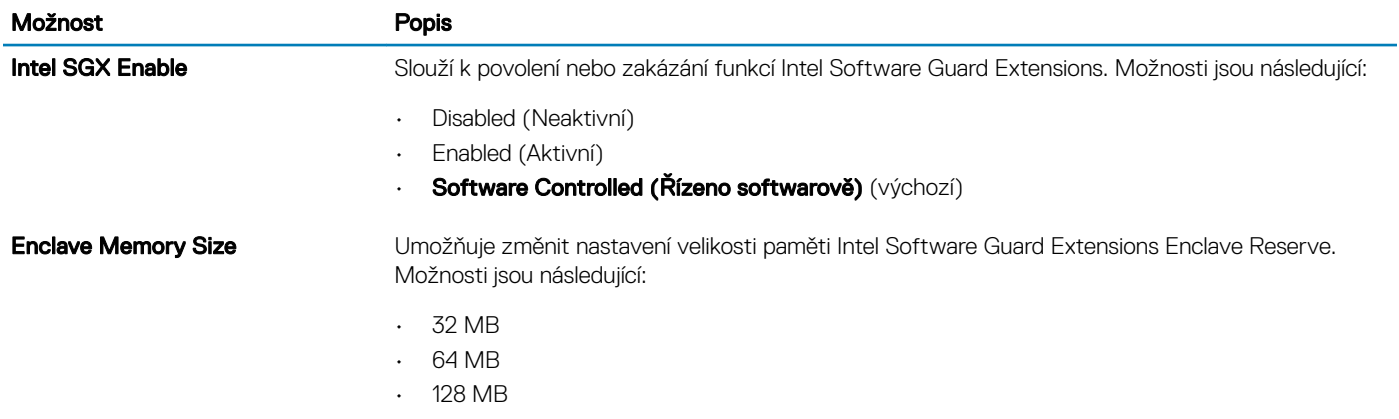

### Tabulka 23. Performance (Výkon)

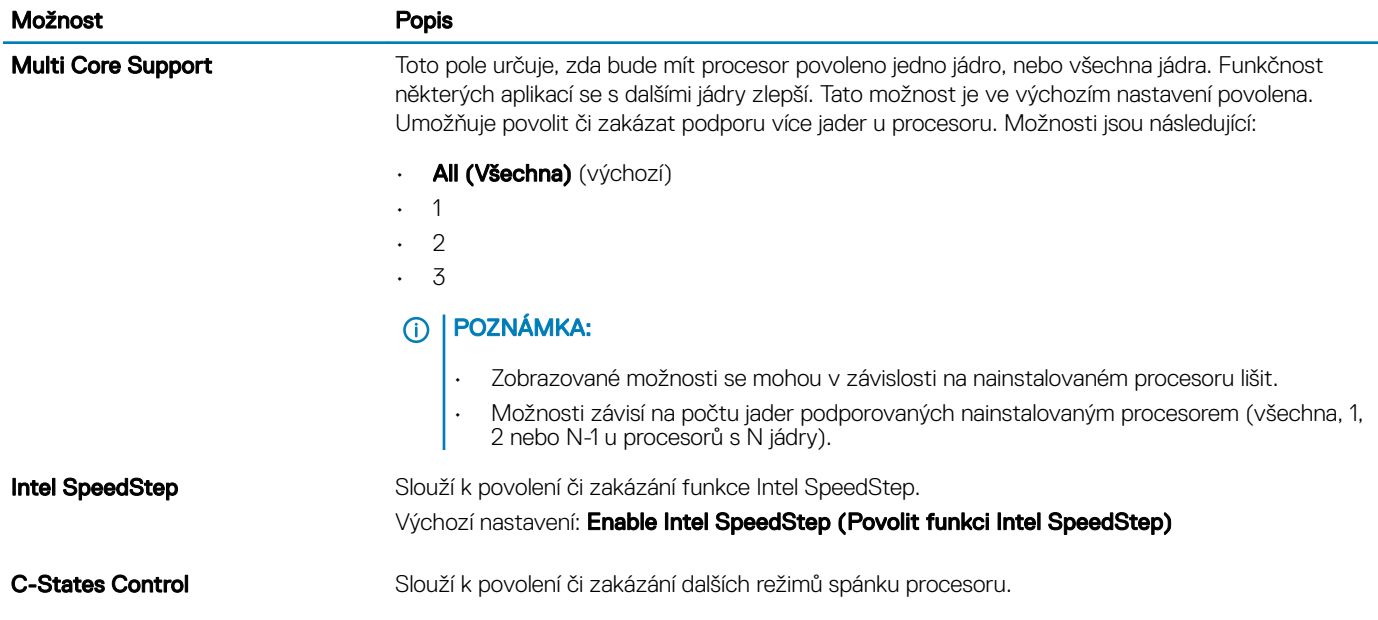

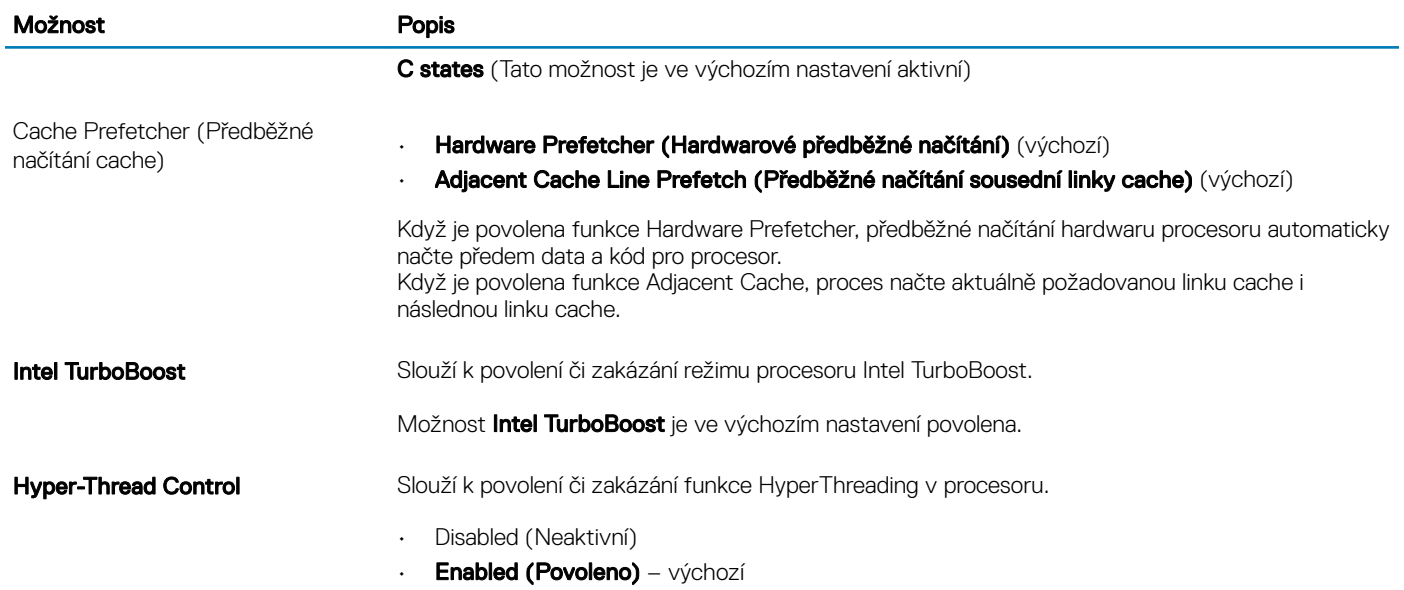

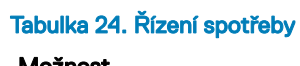

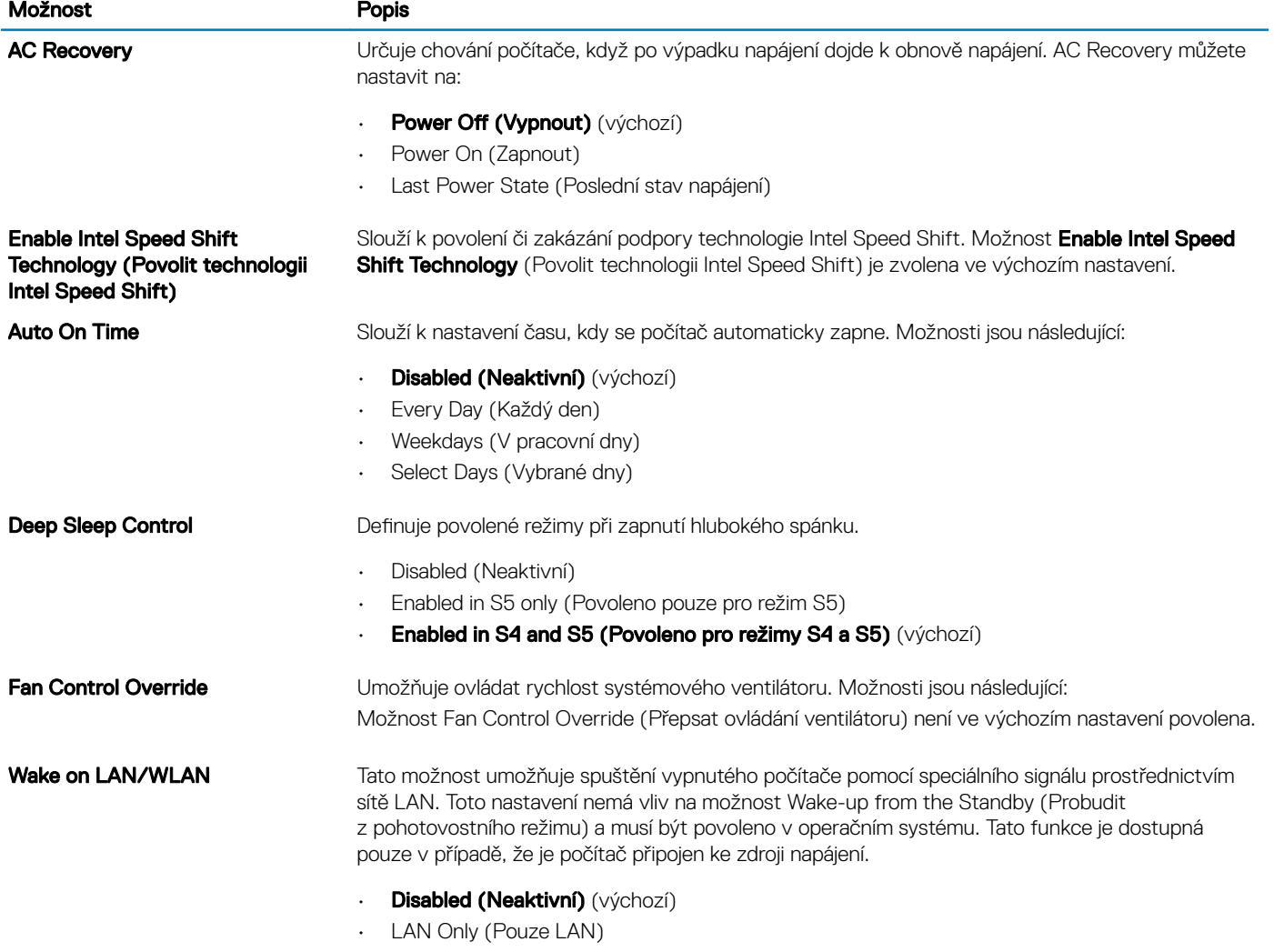

- WLAN Only (Pouze WLAN)
- LAN or WLAN (LAN nebo WLAN)

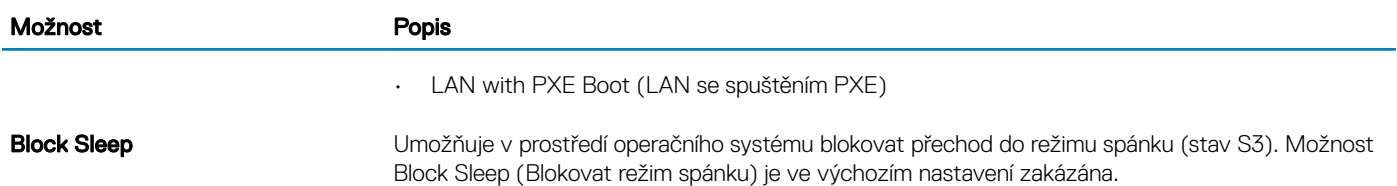

### Tabulka 25. POST behavior

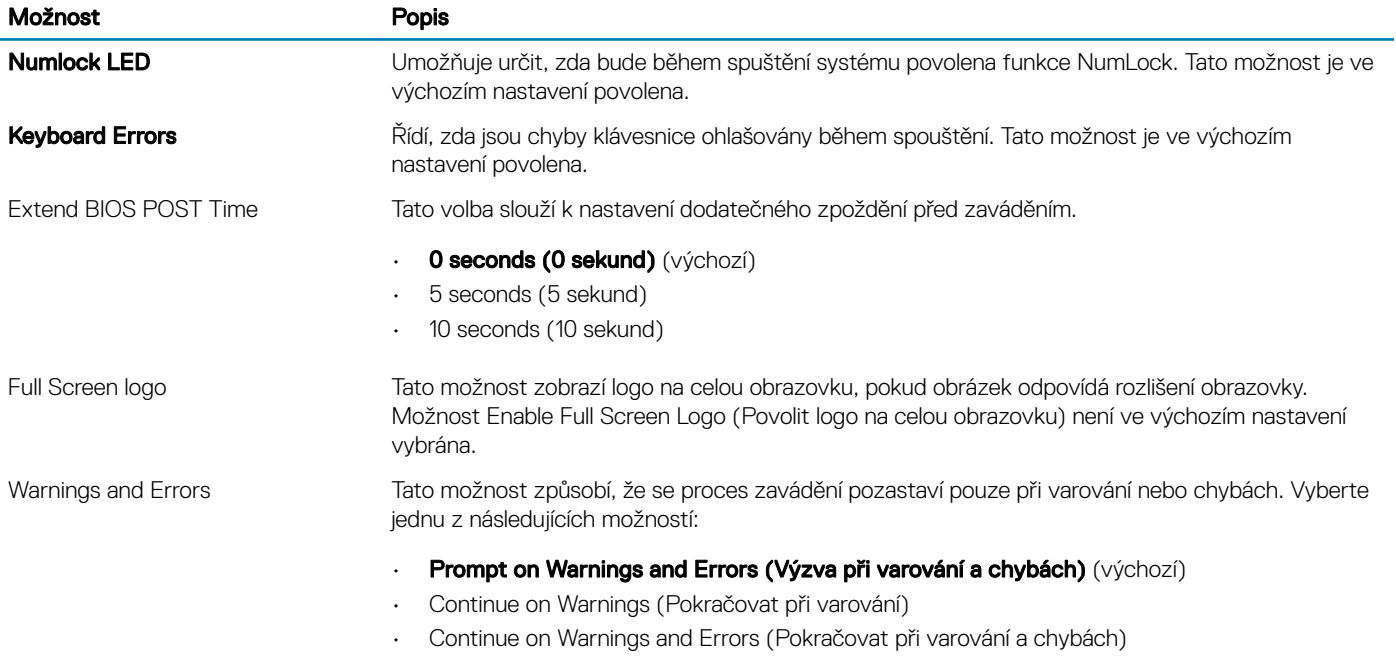

### Tabulka 26. Možnosti správy

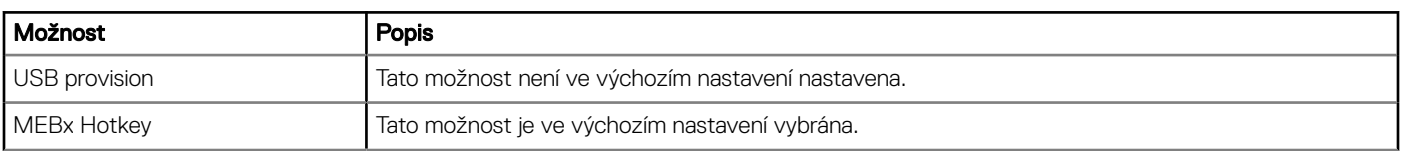

### Tabulka 27. Virtualization support (Podpora virtualizace)

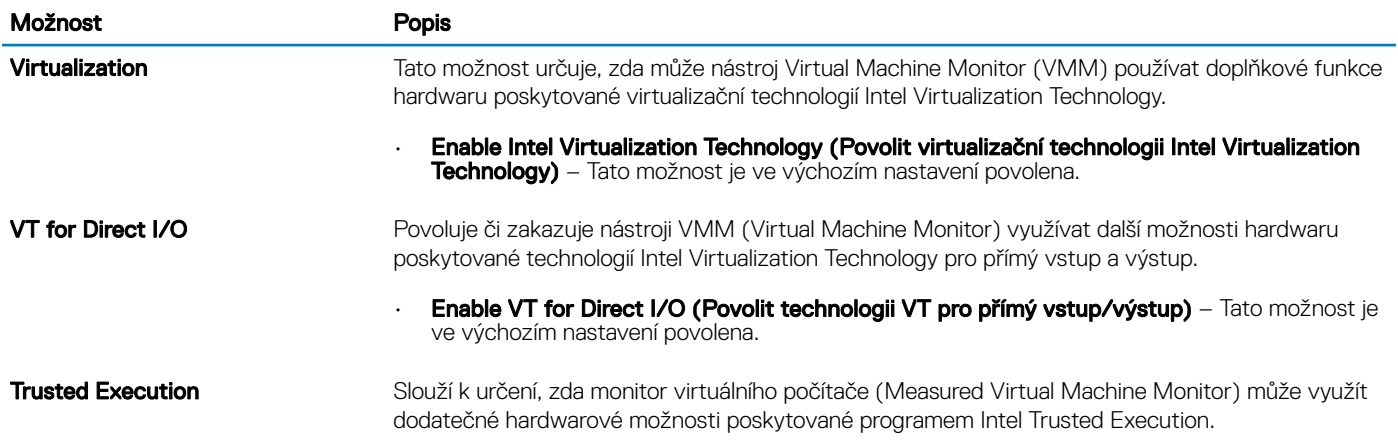

Trusted Execution - Tato možnost je ve výchozím nastavení zakázána.

### <span id="page-24-0"></span>Tabulka 28. Maintenance (Údržba)

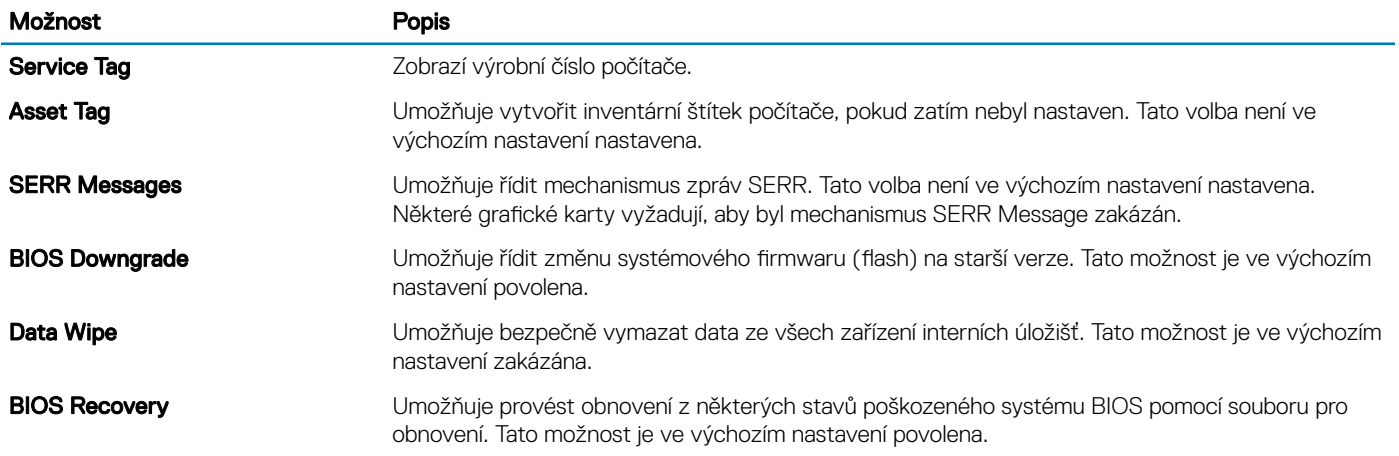

### Tabulka 29. System Logs (Systémové protokoly)

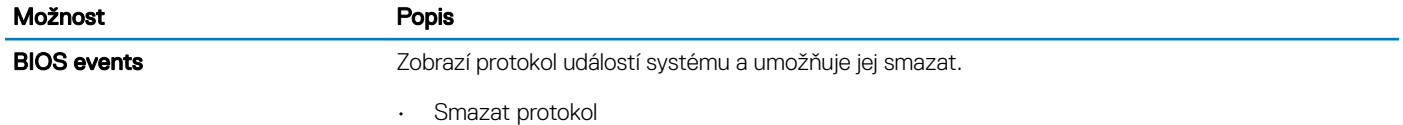

### Tabulka 30. Advanced configurations (Pokročilé konfigurace)

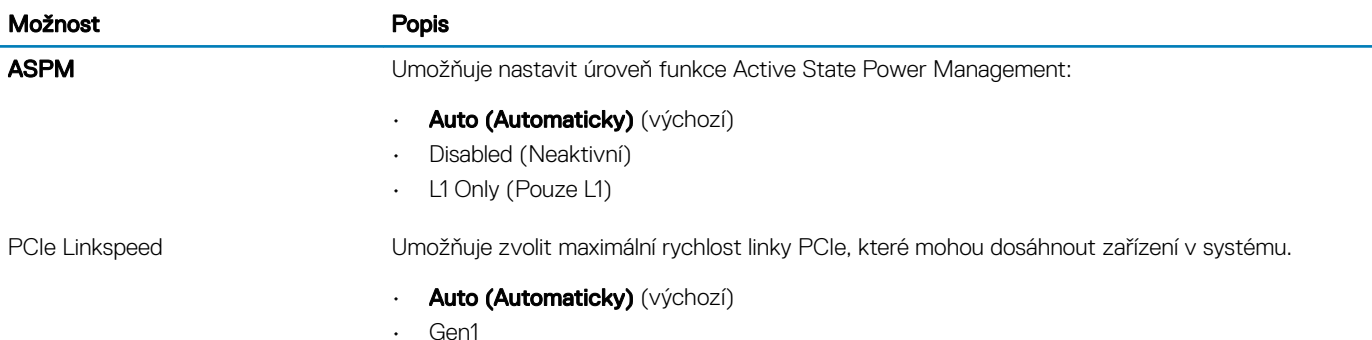

• Gen2

## Aktualizace systému BIOS ve Windows

Systém BIOS (Konfigurace systému) se doporučuje aktualizovat tehdy, když měníte základní desku nebo je k dispozici aktualizace. V případě notebooků zajistěte, aby baterie byla plně nabitá a notebook byl připojen do elektrické sítě.

#### $\Omega$ POZNÁMKA: Pokud je povolena funkce BitLocker, je zapotřebí ji před zahájením aktualizace systému BIOS pozastavit a po dokončení aktualizace systému BIOS opět povolit.

- 1 Restartujte počítač.
- 2 Přejděte na web **Dell.com/support**.
	- · Zadejte výrobní číslo nebo kód express service code a klikněte na tlačítko Submit (Odeslat).
- Klikněte na možnost **Detect Product (Rozpoznat produkt)** a postupujte podle instrukcí na obrazovce.
- <span id="page-25-0"></span>3 Pokud se vám nedaří rozpoznat nebo nalézt servisní označení (výrobní číslo), klikněte na možnost **Choose from all products (Vybrat** ze všech produktů).
- 4 Ze seznamu vyberte kategorii **Products** (Produkty).

### $\circ$  POZNÁMKA: Vyberte příslušnou kategorii, která vás dovede na stránku produktu.

- 5 Vyberte model svého počítače. Zobrazí se stránka **produktové podpory** pro váš počítač.
- 6 Klikněte na možnost Get drivers (Získat ovladače) a poté na možnost Ovladače a soubory ke stažení. Zobrazí se část Ovladače a soubory ke stažení.
- 7 Klikněte na kartu Find it myself (Najdu to sám).
- 8 Klikněte na možnost **BIOS**, zobrazí se verze systému BIOS.
- 9 Vyhledejte nejnovější soubor se systémem BIOS a klepněte na odkaz Stáhnout.
- 10 V okně Please select your download method below (Zvolte metodu stažení) klikněte na tlačítko Download File (Stáhnout soubor). Zobrazí se okno File Download (Stažení souboru).
- 11 Kliknutím na tlačítko Save (Uložit) uložíte soubor do počítače.
- 12 Kliknutím na tlačítko **Run (Spustit)** v počítači nainstalujete aktualizované nastavení systému BIOS. Postupujte podle pokynů na obrazovce.

### Aktualizace systému BIOS v systémech s povoleným softwarem BitLocker

 $\wedge$  | UPOZORNĚNÍ: Jestliže není technologie BitLocker před aktualizací systému BIOS pozastavena, při dalším restartu systém nerozezná klíč BitLocker. Budete vyzváni k vložení obnovovacího klíče a systém o něj bude žádat při každém restartu. Pokud obnovovací klíč není znám, může to vést ke ztrátě dat nebo ke zbytečné reinstalaci operačního systému. Další informace o tomto tématu naleznete v článku znalostní báze: <http://www.dell.com/support/article/sln153694>

### Aktualizace systému BIOS pomocí disku flash USB

Jestliže v počítači nelze spustit systém Windows, avšak je stále potřeba aktualizovat systém BIOS, stáhněte soubor BIOS pomocí jiného počítače a uložte jej na spustitelný disk flash USB.

- POZNÁMKA: Budete potřebovat spustitelný disk flash USB. Další podrobnosti získáte v následujícím článku: [http://](http://www.dell.com/support/article/sln143196)  $\Omega$ [www.dell.com/support/article/sln143196](http://www.dell.com/support/article/sln143196)
- 1 Stáhněte aktualizační soubor s příponou .EXE pro systém BIOS do jiného počítače.
- 2 Zkopírujte soubor, např. O9010A12.EXE, na spustitelný disk flash USB.
- 3 Vložte disk flash USB do počítače, který potřebuje aktualizovat systém BIOS.
- 4 Restartujte počítač, a jakmile se objeví logo Dell Splash, stiskněte klávesu F12. Zobrazí se jednorázová spouštěcí nabídka (One Time Boot Menu).
- 5 Pomocí šipek zvolte možnost USB Storage Device (Paměťové zařízení USB) a klikněte na možnost Return (Návrat).
- 6 Systém se spustí do příkazového řádku Diag C:\>.
- 7 Napište plný název souboru, např. O9010A12.exe, spusťte soubor a stiskněte možnost Return (Návrat).
- 8 Načte se utilita pro aktualizaci systému BIOS. Postupujte podle pokynů na obrazovce.

<span id="page-26-0"></span>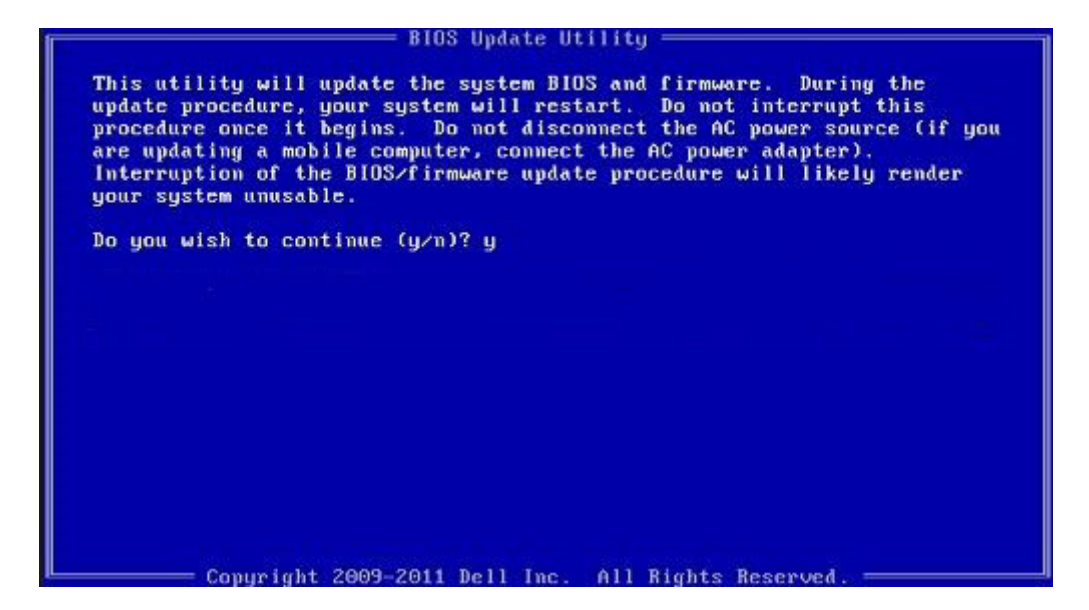

Obrázek 1. Obrazovka systému DOS pro aktualizaci systému BIOS

### Aktualizace systému Dell BIOS v prostředích systémů Linux a Ubuntu

Chcete-li aktualizovat systém BIOS v prostředí systému Linux, například v distribuci Ubuntu, přečtěte si článek [http://www.dell.com/](http://www.dell.com/support/article/sln171755) [support/article/sln171755](http://www.dell.com/support/article/sln171755).

### Aktualizace systému BIOS z jednorázové spouštěcí nabídky klávesy F12

Aktualizace systému BIOS pomocí souboru s příponou .exe s aktualizací systému BIOS, který byl zkopírován na jednotku USB se systémem souborů FAT32. Systém byl zaveden z jednorázové spouštěcí nabídky klávesy F12.

### Aktualizace systému BIOS

Soubor aktualizace systému BIOS můžete spustit ze systému Windows pomocí spustitelné jednotky USB nebo můžete systém BIOS v počítači aktualizovat z jednorázové spouštěcí nabídky klávesy F12.

Většina systémů Dell, které byly vyrobeny po roce 2012, zahrnuje tuto funkci. Funkci si můžete ověřit zavedením počítače do jednorázové spouštěcí nabídky klávesy F12, ve které je mezi možnostmi zavedení systému uvedena možnost BIOS FLASH UPDATE. Pokud je možnost uvedena, pak systém BIOS podporuje tento způsob aktualizace systému BIOS.

#### POZNÁMKA: Tuto funkci mohou použít pouze systémy s možností BIOS Flash Update v jednorázové spouštěcí nabídce klávesy ⋒ F12.

### Aktualizace z jednorázové spouštěcí nabídky

Chcete-li aktualizovat systém BIOS z jednorázové spouštěcí nabídky klávesy F12, budete potřebovat:

- jednotku USB naformátovanou na systém souborů FAT32 (jednotka nemusí být spustitelná),
- spustitelný soubor systému BIOS, který jste stáhli z webových stránek podpory Dell a zkopírovali do kořenového adresáře jednotky USB,
- napájecí adaptér připojený k systému,
- funkční systémovou baterii umožňující aktualizaci systému BIOS.

Chcete-li spustit proces aktualizace systému BIOS z nabídky klávesy F12, vykonejte následující kroky:

### △ UPOZORNĚNÍ: Nevypínejte systém v průběhu aktualizace systému BIOS. Vypnutí systému může znemožnit jeho spouštění.

- 1 Jednotku USB, na kterou jste zkopírovali aktualizaci, vložte do portu USB systému, který je ve vypnutém stavu.
- 2 Zapněte systém, stisknutím klávesy F12 vstupte do jednorázové spouštěcí nabídky, pomocí myši nebo šipek označte možnost BIOS Update (Aktualizace systému BIOS) a stiskněte klávesu Enter.

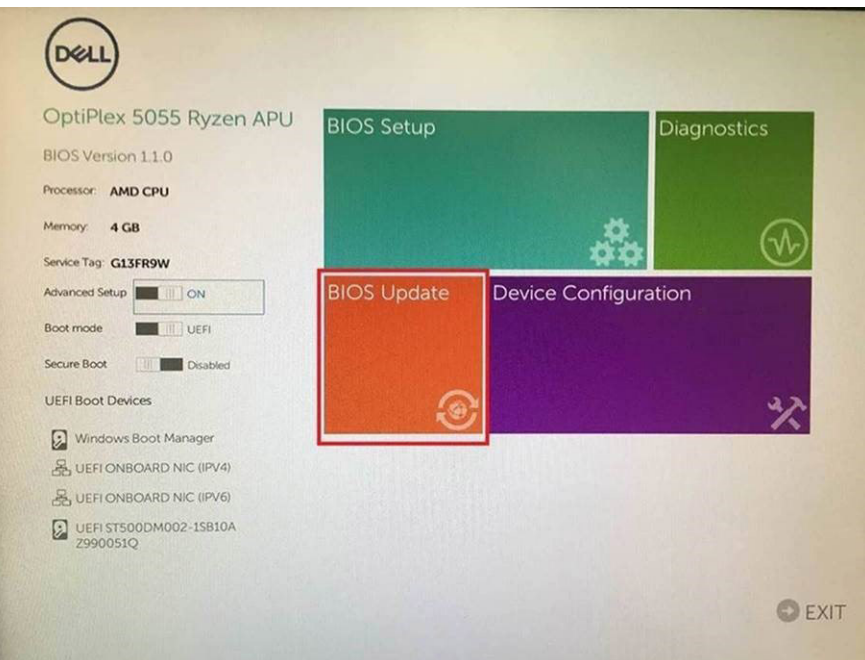

3 Otevře se nabídka aktualizace systému BIOS. Klikněte na tlačítko Flash from file (Aktualizovat ze souboru).

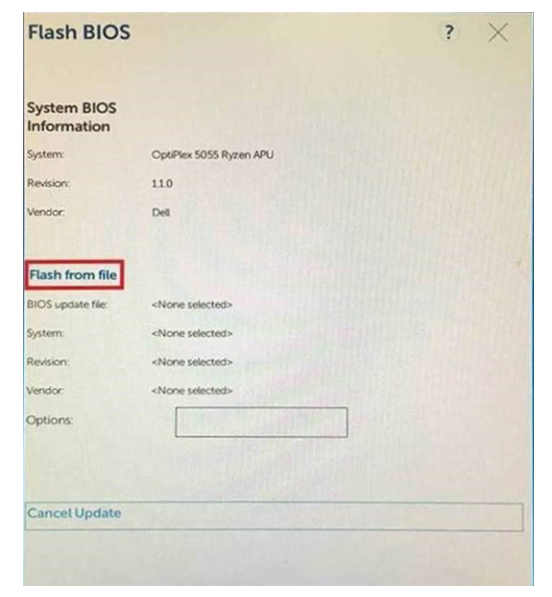

4 Zvolte externí zařízení USB.

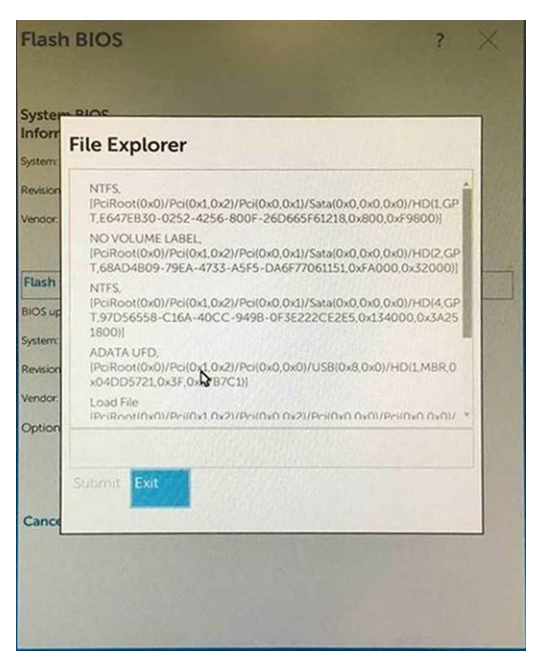

5 Po zvolení souboru klikněte na cílový aktualizační soubor a potvrďte.

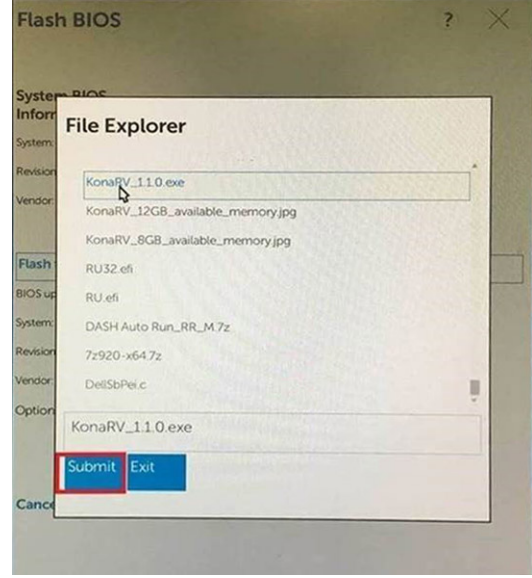

6 Klikněte na možnost Update BIOS (Aktualizace systému BIOS). Systém se restartuje a provede aktualizaci systému BIOS.

<span id="page-29-0"></span>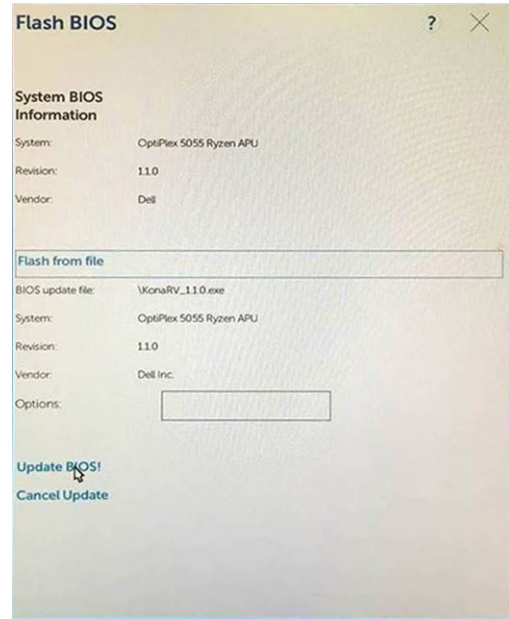

7 Po dokončení se systém restartuje a proces aktualizace systému BIOS je dokončen.

## Systémové heslo a heslo pro nastavení

### Tabulka 31. Systémové heslo a heslo pro nastavení

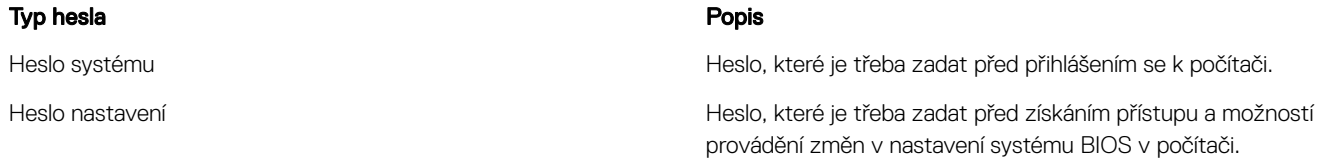

Můžete vytvořit systémové heslo a zabezpečit počítač heslem.

- $\triangle$  UPOZORNĚNÍ: Heslo nabízí základní úroveň zabezpečení dat v počítači.
- $\triangle|$  UPOZORNĚNÍ: Pokud počítač nebude uzamčen nebo zůstane bez dozoru, k uloženým datům může získat přístup kdokoli.
- POZNÁMKA: Systémové heslo a heslo nastavení jsou zakázána.

### Přiřazení hesla nastavení systému

Nové systémové heslo nebo heslo správce lze nastavit pouze v případě, že je stav Not Set (Nenastaveno).

Do nastavení systému přejdete stisknutím tlačítka F2 ihned po spuštění či restartu počítače.

1 Na obrazovce System BIOS (Systém BIOS) nebo System Setup (Nastavení systému) vyberte možnost Security (Zabezpečení) a stiskněte klávesu Enter.

Otevře se obrazovka Security (Zabezpečení).

2 Zvolte možnost System/Admin Password (Systémové heslo / heslo správce) a v poli Enter the new password (Zadejte nové heslo) vytvořte heslo.

Nové heslo systému přiřaďte podle následujících pokynů:

- Heslo smí obsahovat nejvýše 32 znaků.
- Heslo smí obsahovat čísla od 0 do 9.
- <span id="page-30-0"></span>• Povolena jsou pouze malá písmena (velká písmena jsou zakázána).
- Povoleny jsou pouze následující zvláštní znaky: mezera, ("), (+), (,), (-), (.), (/), (;), ([), (\), (]), (`).
- 3 Vypište systémové heslo, které jste zadali dříve do pole **Confirm new password (Potvrdit nové heslo)** a klikněte na OK.
- 4 Po stisku klávesy Esc se zobrazí zpráva s požadavkem o uložení změn.
- 5 Stiskem klávesy Y změny uložíte.

Počítač se restartuje.

### Odstranění nebo změna stávajícího hesla konfigurace systému

Před pokusem o odstranění nebo změnu stávajícího hesla k systému a/nebo konfiguraci ověřte, zda je možnost Password Status (Stav hesla) v programu System Setup (Konfigurace systému) nastavena na hodnotu Unlocked (Odemčeno). Pokud je možnost Password Status (Stav hesla) nastavena na hodnotu Locked (Zamčeno), stávající heslo k systému a/nebo konfiguraci nelze odstranit ani změnit. Nástroj Nastavení systému otevřete stiskem tlačítka F2 ihned po spuštění či restartu počítače.

1 Na obrazovce System BIOS (Systém BIOS) nebo System Setup (Nastavení systému) vyberte možnost System Security (Zabezpečení systému) a stiskněte klávesu Enter.

Otevře se obrazovka System Security (Zabezpečení systému).

- 2 Na obrazovce System Security (Zabezpečení systému) ověřte, zda je v nastavení Password Status (Stav hesla) vybrána možnost Unlocked (Odemčeno).
- 3 Po odstranění stávajícího hesla systému vyberte možnost System Password (Heslo systému) a stiskněte klávesu Enter nebo Tab.
- 4 Po odstranění stávajícího hesla nastavení vyberte možnost **Setup Password (Heslo nastavení)** a stiskněte klávesu Enter nebo Tab.

#### $\Omega$ POZNÁMKA: Po změně hesla systému nebo nastavení zadejte po zobrazení výzvy nové heslo. Jestliže heslo systému nebo nastavení odstraníte, potvrďte po zobrazení výzvy své rozhodnutí.

- 5 Po stisku klávesy Esc se zobrazí zpráva s požadavkem o uložení změn.
- 6 Stiskem klávesy Y uložíte změny a nástroj Nastavení systému ukončíte. Počítač se restartuje.

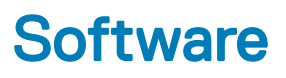

<span id="page-31-0"></span>Tato kapitola uvádí podrobnosti o podporovaných operačních systémech, společně s pokyny pro instalaci ovladačů.

### Témata:

- Podporované operační systémy
- Stažení ovladačů systému Windows

## Podporované operační systémy

### Tabulka 32. Podporované operační systémy

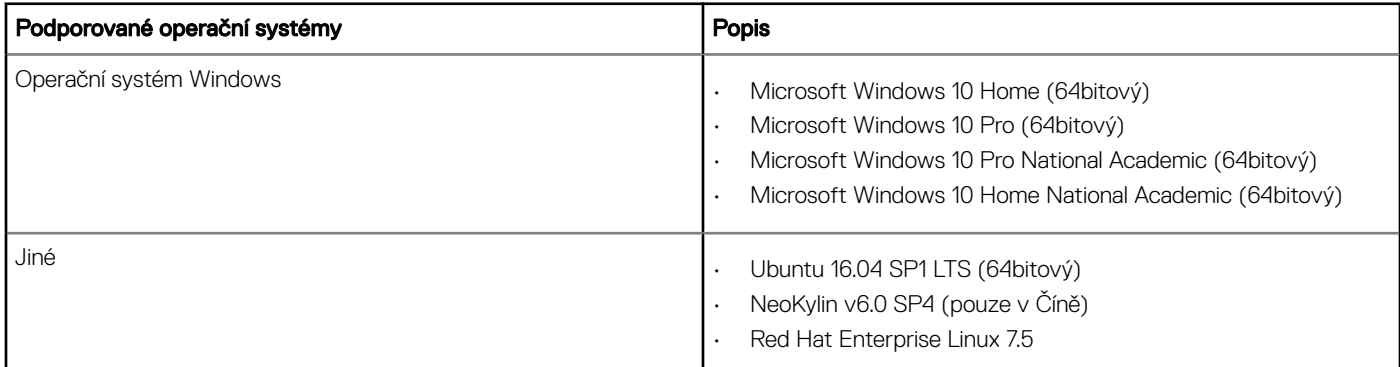

## Stažení ovladačů systému Windows

- 1 Zapněte tabletstolní počítačnotebook.
- 2 Přejděte na web **Dell.com/support**.
- 3 Klikněte na možnost Product Support (Podpora k produktu), zadejte výrobní číslo tabletustolního počítačenotebooku a klikněte na možnost Submit (Odeslat).

### $\ket{0}$  POZNÁMKA: Pokud výrobní číslo nemáte k dispozici, použijte funkci automatického rozpoznání nebo ručně vyhledejte model tabletustolního počítačenotebooku.

- 4 Klikněte na položku Drivers and Downloads (Ovladače a položky ke stažení).
- 5 Vyberte operační systém nainstalovaný v tabletustolním počítačinotebooku.
- 6 Přejděte na stránce dolů a vyberte ovladač, který chcete nainstalovat.
- 7 Klikněte na možnost Download File (Stáhnout soubor) a stáhněte ovladač pro svůj tabletstolní počítačnotebook.
- 8 Po dokončení stahování přejděte do složky, do které jste uložili soubor ovladače.
- 9 Dvakrát klikněte na ikonu souboru ovladače a postupujte podle pokynů na obrazovce.

6

# <span id="page-32-0"></span>Kontaktování společnosti Dell

POZNÁMKA: Pokud nemáte aktivní internetové připojení, můžete najít kontaktní informace na nákupní faktuře, balicím seznamu, účtence nebo v katalogu produktů společnosti Dell.

Společnost Dell nabízí několik možností online a telefonické podpory a služeb. Jejich dostupnost závisí na zemi a produktu a některé služby nemusí být ve vaší oblasti k dispozici. Chcete-li kontaktovat společnost Dell se záležitostmi týkajícími se prodejů, technické podpory nebo zákaznického servisu:

- 1 Přejděte na web **Dell.com/support**.
- 2 Vyberte si kategorii podpory.
- 3 Ověřte svou zemi nebo region v rozbalovací nabídce Choose a Country/Region (Vyberte zemi/region) ve spodní části stránky.
- 4 Podle potřeby vyberte příslušné servisní služby nebo linku podpory.